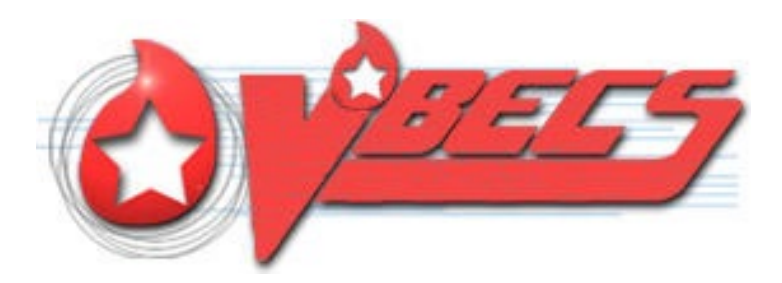

# VistA Blood Establishment Computer Software (VBECS) - ProVue Interface Configuration and Setup Guide, Version 6.0

# December 2022

Department of Veterans Affairs Enterprise Project Management Office

December 2022 VBECS - ProVue Interface Configuration and Setup Guide Page 1 Version 6.0

## **Table of Contents**

<span id="page-1-0"></span>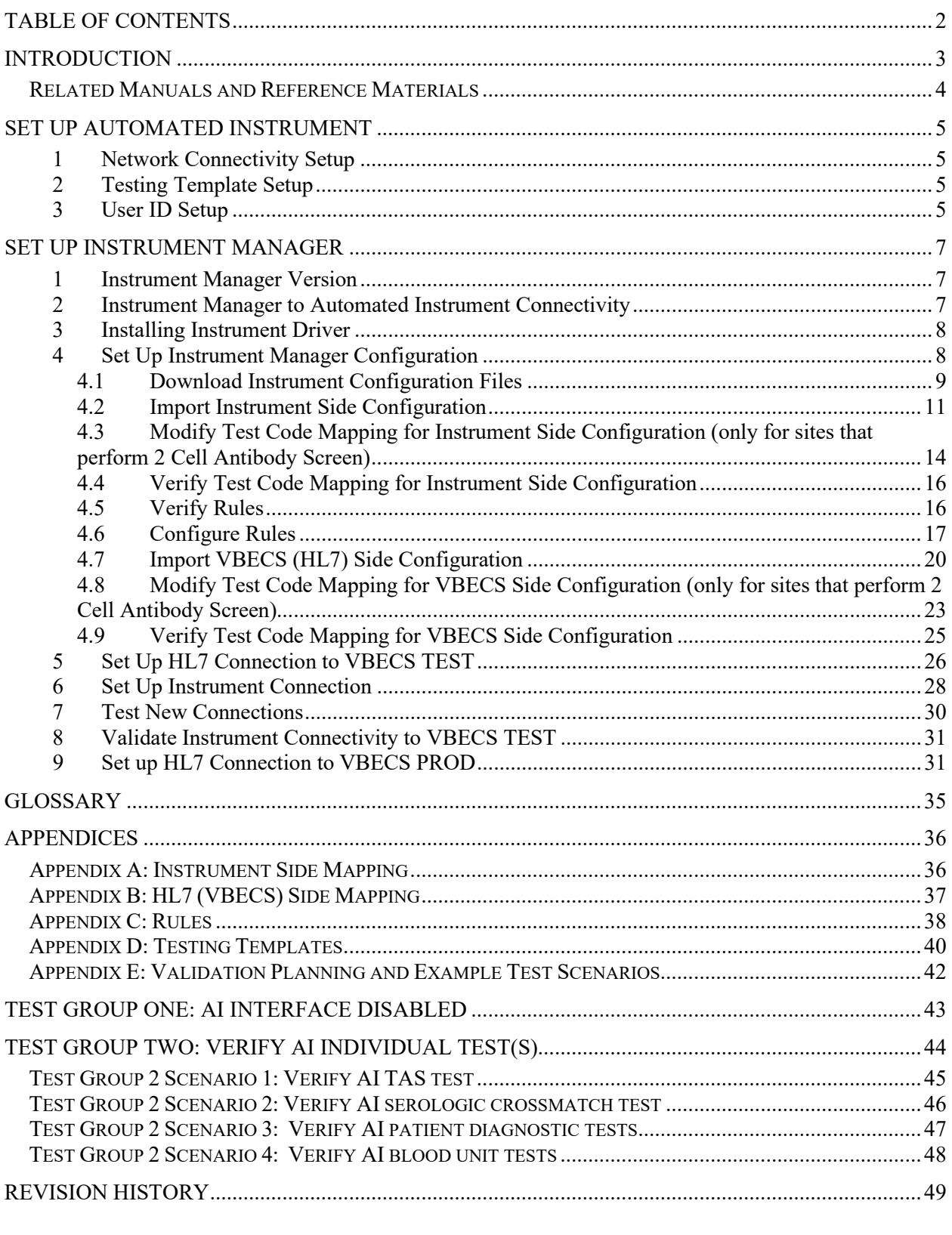

## <span id="page-2-0"></span>**Introduction**

VBECS is a Blood Bank application that facilitates ongoing compliance with Food and Drug Administration (FDA) standards for medical devices and enhances the VA's ability to produce highquality blood products and services to veterans. The system follows blood bank standards, standards of national accrediting agencies, FDA regulations and VA policies.

VBECS 2.2.0 introduced a new interface for blood bank testing performed by blood bank instrumentation to VBECS. The implementation of the interface and its associated validation are described in this guide.

Unauthorized access or misuse of this system and/or its data is a federal crime. Use of all data must *be in accordance with VA security and privacy policies.* 

 *The U.S. FDA classifies this software as a medical device. Unauthorized modifications will render this device an adulterated medical device under Section 501 of the Medical Device Amendments to the Federal Food, Drug, and Cosmetic Act. Acquiring and implementing this software through the Freedom of Information Act requires the implementer to assume total responsibility for the software and become a registered manufacturer of a medical device, subject to FDA regulations. Adding to or updating VBECS software without permission is prohibited.*

*Instructions in this Setup Guide must be followed for the interface to deliver information to VBECS. Local validation is required to confirm proper operation before use. Validation and verification is required to ensure connectivity to VBECS.*

This guide is provided to assist you with the multi-faceted required setup of your local blood bank testing instrument(s), Data Innovations Instrument Manager (DI IM) and VBECS to electronically transmit instrument test results to VBECS for use in the transfusion service.

This guide includes download and install of a set of configuration files (.gsb files) as a starting point for your instrument setup. These configuration files are not created and validated by the VBECS team but are shared by other VBECS sites already using this instrument and are made available for installation from the VBECS SharePoint site. As noted above, local validation is required to confirm proper operations with the configurations implemented by your site.

There are specific setup requirements to test and transmit those testing results to VBECS for review using DI IM [\(Figure 1\)](#page-2-1).

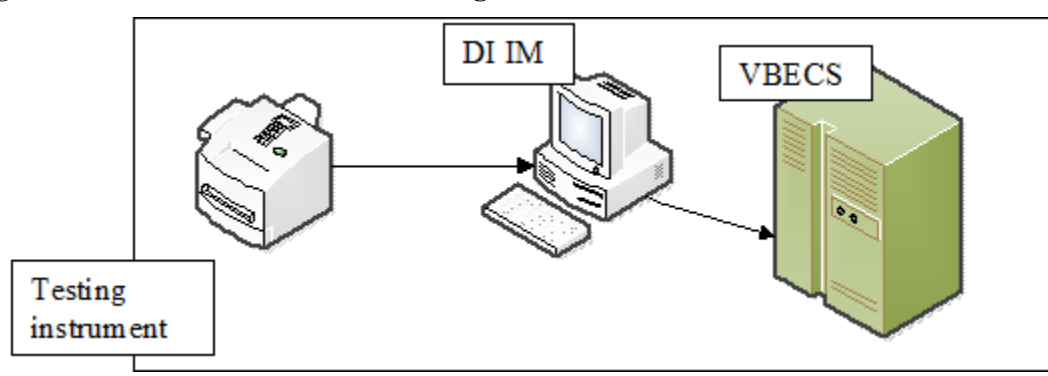

### <span id="page-2-1"></span>**Figure 1: Hardware and Interface Configuration**

Your local testing instrument(s) communicates with DI IM via an instrument specific driver provided by DI that must be downloaded from DI and installed locally.

DI IM communicates directly with VBECS via a generic HL7 interface driver that must be downloaded from DI and installed, locally. This driver is customized for VBECS by downloading and installing the driver configuration file.

VBECS has an interface that must be configured in VBECS Administrator to receive messages from DI IM [\(Figure 2\)](#page-3-1).

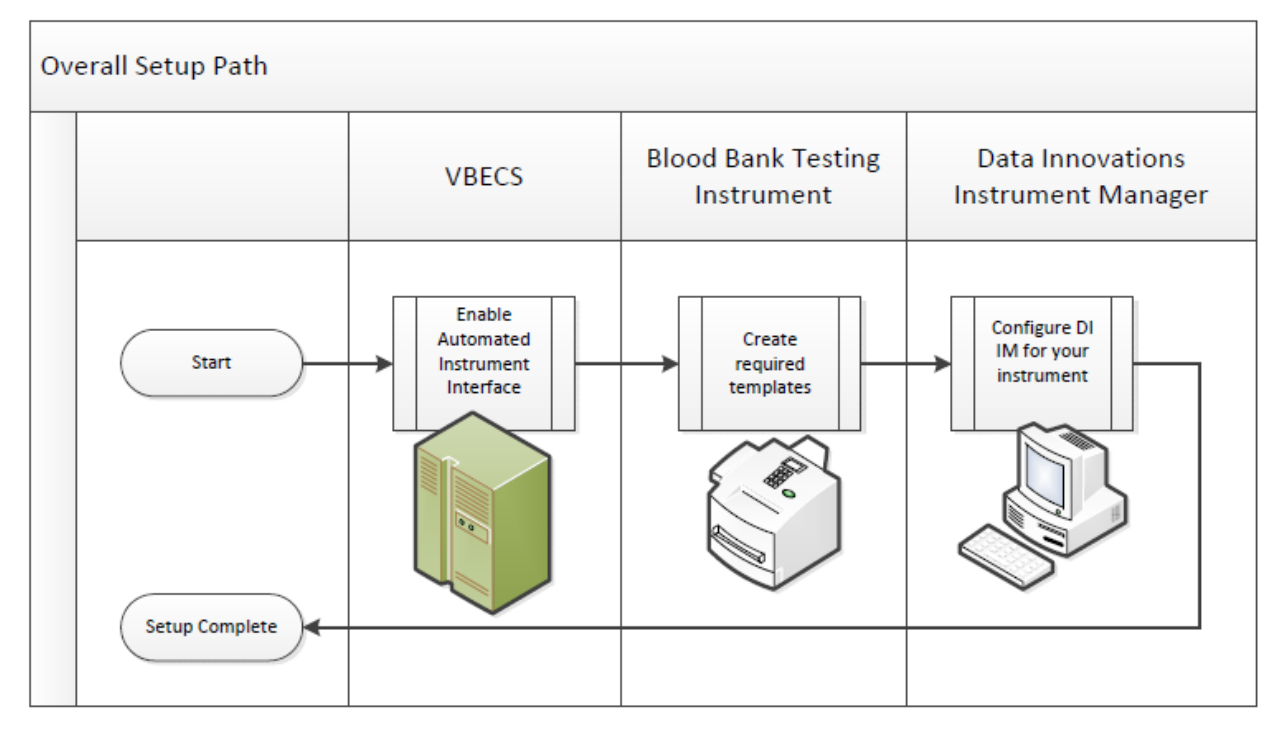

### <span id="page-3-1"></span>**Figure 2: Setup Path**

### <span id="page-3-0"></span>**Related** *Manuals and Reference Materials*

- *VBECS Technical Manual-Security Guide*
- *Data Innovations Instrument Manager Manual*
- *Blood Bank Analyzer User's Guide (Instrument Manual)*

## <span id="page-4-0"></span>**Set Up Automated Instrument**

### <span id="page-4-1"></span>**1 Network Connectivity Setup**

In order to ensure proper functioning of an interface between an Automated Instrument and Instrument Manager, the Instrument needs to be connected to the VA network. The static IP Address and Port number has to be assigned to the Instrument (further referred in this document as *<Instrument IP>* and *<Instrument Port>*). Please refer to the Instrument Manual or contact your vendor for the instructions about how to perform this setup. Check with Local IT staff to establish the connection to Instrument Manager.

### <span id="page-4-2"></span>**2 Testing Template Setup**

If *If testing templates are not configured properly it will be impossible for instrument results to be accepted in VBECS.*

Please refer to *[Appendix D: Testing Templates](#page-39-0)* for the list of instrument templates. These test templates must be set up on your Instrument before any results can be sent to VBECS. Always use them for results that are sent to VBECS. Any results sent that do not follow the above templates will be rejected. Please refer to the Instrument Manual or contact your vendor for the instructions about how to perform template setup.

*Please note that [Appendix D: Testing Templates](#page-39-0) contains definition of two Crossmatch templates:* 

*VBECS Crossmatch.pln - template for blood banks that perform IS and IAT crossmatch together* 

*VBECS Crossmatch IAT.pln- template for blood banks that perform IAT only crossmatch (no Immediate Spin)* 

*These two templates are mutually exclusive so please select only one that is appropriate for your site.*

ĭ *AABB Standards require a serological XM to detect ABO incompatibility (5.16.1) and a local policy must be in place if the site is not performing an IS AHG as part of their serologic crossmatch test, manual or using an instrument.* 

### <span id="page-4-3"></span>**3 User ID Setup**

Failure to set up proper user *IDs on an instrument will prevent instrument results from being accepted in VBECS.*

In order for VBECS to properly recognize the person who performed testing on an Instrument, all users accessing the instrument must have their user IDs set up to match their network user IDs (e.g., REDACTED).

Due to the constraints of the ProVue messaging system, only 10 characters of the user name can be transferred with test results to VBECS. To ensure the uniqueness of all user names, please strip the front characters of network user ID to ensure that it is no longer than 10 characters long. For user IDs that are already 10 characters or shorter you can use full user ID in ProVue. For example:

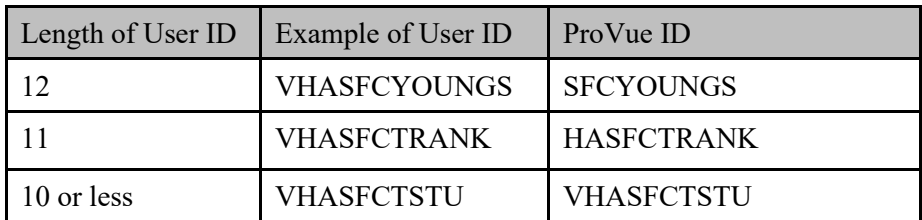

Please refer to the Instrument Manual or contact your vendor for the instructions about how to perform setup of user IDs.

## <span id="page-6-0"></span>**Set Up Instrument Manager**

### <span id="page-6-1"></span>**1 Instrument Manager Version**

Please verify that you are using Instrument Manager Version 8.13 or greater [\(Figure 3\)](#page-6-3). In Instrument Manager navigate to **Help -> About Instrument Manager**.

### <span id="page-6-3"></span>**Figure 3: Instrument Manager Version Screen**

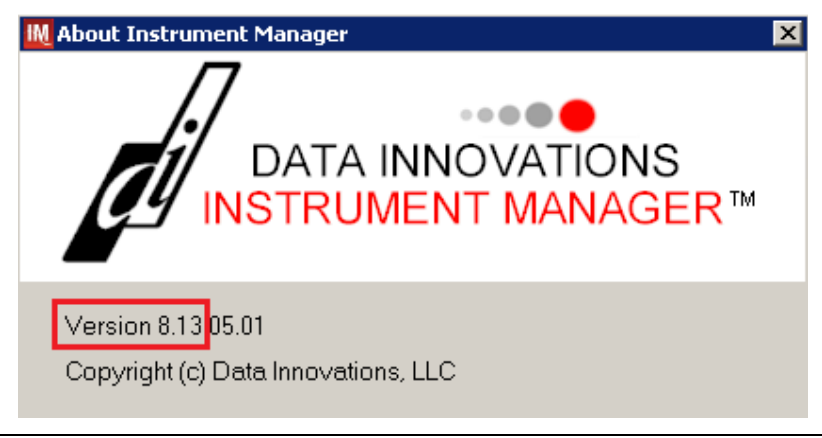

**STOP** *If your version of Instrument Manager is older than 8.13 STOP executing this guide and update the software first. Do not proceed until the issue is resolved.*

*If your Instrument Manager is greater than 8.13 you may proceed. The user must execute the instructions and validate functionality on newer versions. Discrepancies in the instructions must be reported as a service desk ticket.*

**STOP** *Instrument Manager must have the Specimen Management Module licensed and activated. Do not proceed until this issue is resolved.*

### <span id="page-6-2"></span>**2 Instrument Manager to Automated Instrument Connectivity**

Please contact your local network administrative staff and ensure that your local network allows two-way TCP/IP connectivity between *<Instrument Manager IP>* address and *<Instrument IP>* address on *<Instrument Port>*.

### <span id="page-7-0"></span>**3 Installing Instrument Driver**

Two drivers are required for the correct operation of the Automated Instrument interface to VBECS [\(Figure 4\)](#page-7-2).

### <span id="page-7-2"></span>**Figure 4: Required Drivers**

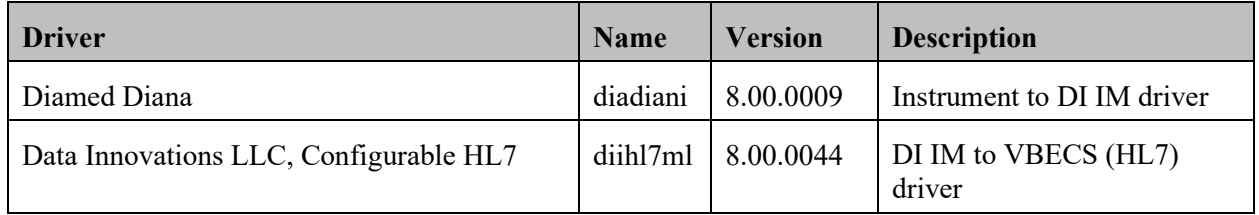

*Please refer to the user's manual for Instrument Manager or contact Data Innovations for the instructions on how to install drivers for Instrument Manager.* 

After successful installation of drivers go to **Report -> Available Drivers** menu option in Instrument Manager and verify that the drivers listed in [Figure 4](#page-7-2) are present.

### <span id="page-7-1"></span>**4 Set Up Instrument Manager Configuration**

**Execute instructions in this section for each instrument that will be connecting to VBECS.**

*Modifying rules or test code mappings as imported using this Instrument Manager configuration Setup Guide may lead to malfunction of the Automated Instrument to VBECS interface.* 

Prerequisites for the Instrument Manager Configuration files download:

- You must be an administrator on <*Instrument Manager Server*>.
- Once the above prerequisite is met you may proceed.

8

### <span id="page-8-0"></span>**4.1 Download Instrument Configuration Files**

**Use local procedures for copying the instrument configuration files to the Instrument Manager server.**

### 1. Navigate to **REDACTED** [\(Figure 5\)](#page-8-1).

### <span id="page-8-1"></span>**Figure 5: Connecting to the VBECS SharePoint**

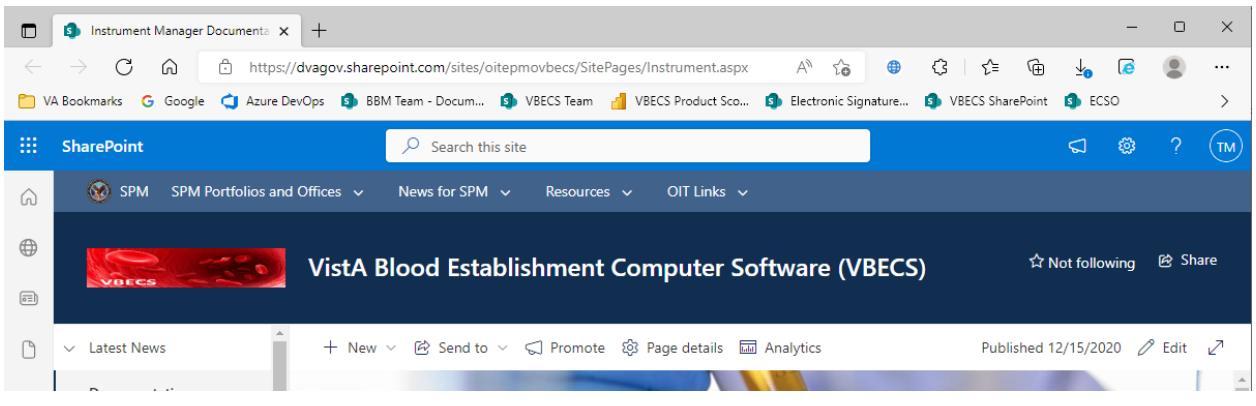

2. To download a file from SharePoint, click the ellipses (...) and select **Download** [\(Figure 6\)](#page-8-2).

### <span id="page-8-2"></span>**Figure 6: Example of SharePoint Download**

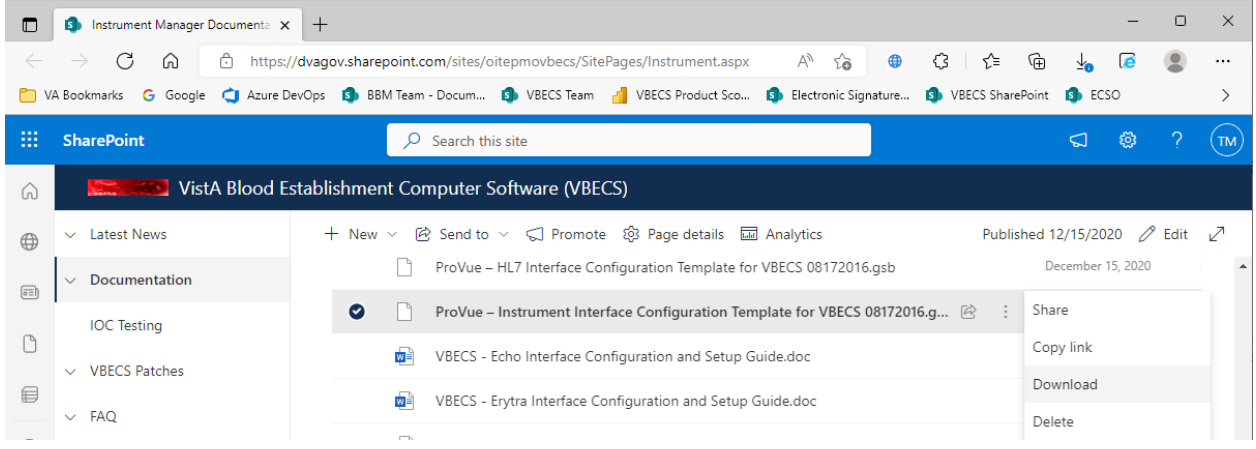

<span id="page-9-0"></span>3. In the Downloads screen, select **Save as** [\(Figure 7\)](#page-9-0).

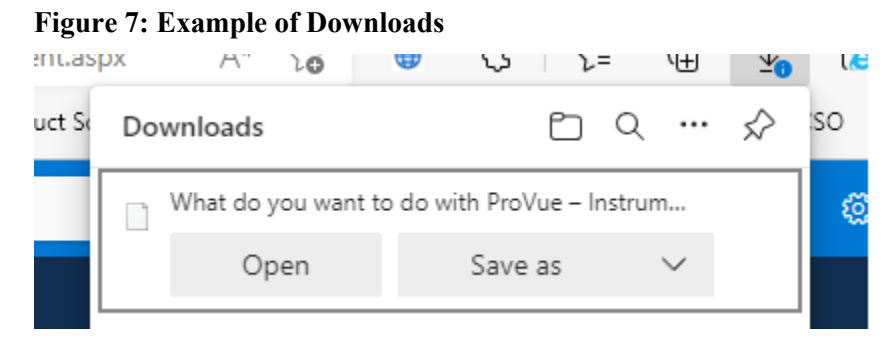

4. In the next screen, specify the directory to save [\(Figure 8\)](#page-9-1).

### <span id="page-9-1"></span>**Figure 8: Example of Save As**

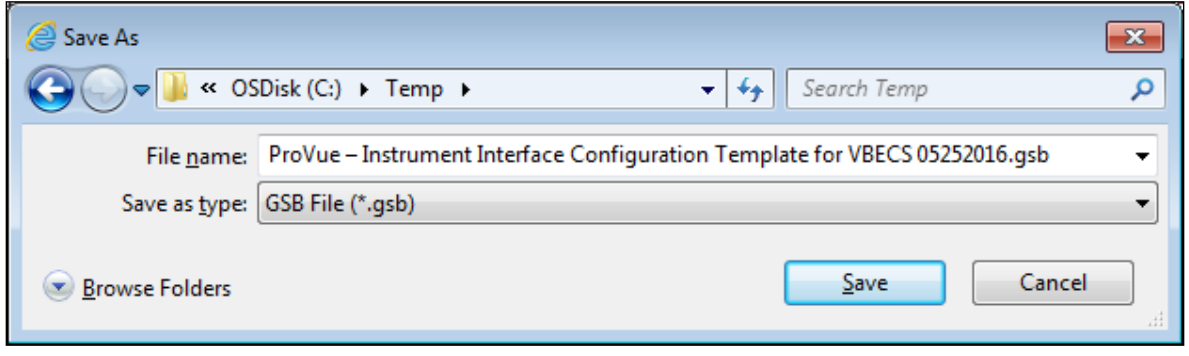

- 5. Save both the **ProVue HL7 Interface Configuration Template for VBECS 08172016.gsb** and the **ProVue - Instrument Interface Configuration Template for VBECS 08172016.gsb** files to the **C:\temp** directory.
- 6. Per local procedures copy both files to C:\temp on the Instrument Manager server
- 7. On the Instrument Manager server; Click **Start**, and in the "Search programs and files" box type **Run** and hit enter. Type **powershell** and click **OK** to launch PowerShell
- 8. Copy and paste or type the following commands to generate checksums for configuration files:

**certutil -hashfile "C:\Temp\ProVue - HL7 Interface Configuration Template for VBECS 08172016.gsb" MD5 <press Enter>**

**certutil -hashfile "C:\Temp\ProVue - Instrument Interface Configuration Template for VBECS 08172016.gsb" MD5 <press Enter>**

ĭ **To copy, highlight the lines in grey and enter CTRL-C.**

**To insert the copied line into a PowerShell window, right click in the PowerShell window and select "Paste".**

9. Verify that checksums for both files match those shown in **[Figure 9](#page-10-1)**.

<span id="page-10-1"></span>**Figure 9: Instrument Manager Configuration File Checksums**

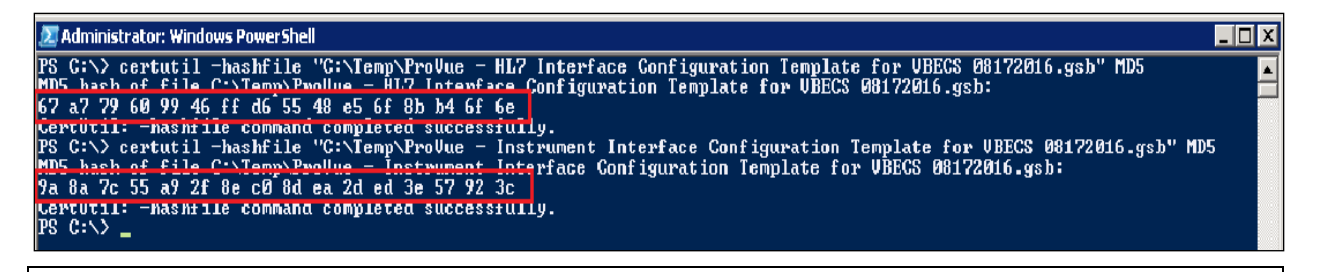

**STOP** *If the checksums do not match, stop and file a service desk ticket to coordinate assistance with installation. Do not proceed until the issue is resolved.*

<span id="page-10-0"></span>10. Close the **PowerShell** window.

### **4.2 Import Instrument Side Configuration**

- 1. After downloading and verifying configuration files, open Instrument Manager and navigate to **Configuration -> Configuration Editor**.
- 2. Click on the **Import** button [\(Figure 10\)](#page-10-2).

### <span id="page-10-2"></span>**Figure 10: Example of Configuration Editor**

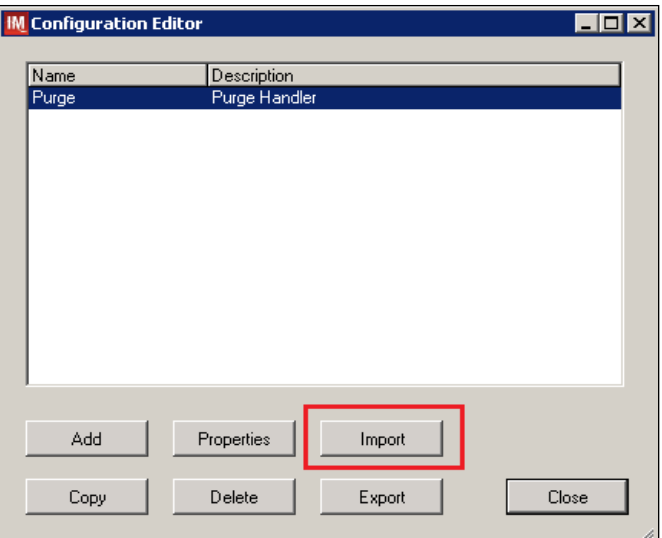

- 3. Once the import screen opens, click the **Browse** button and select **C:\Temp** folder [\(Figure 11\)](#page-11-0).
- 4. Click OK.

<span id="page-11-0"></span>**Figure 11: Example of Configuration Import Screen**

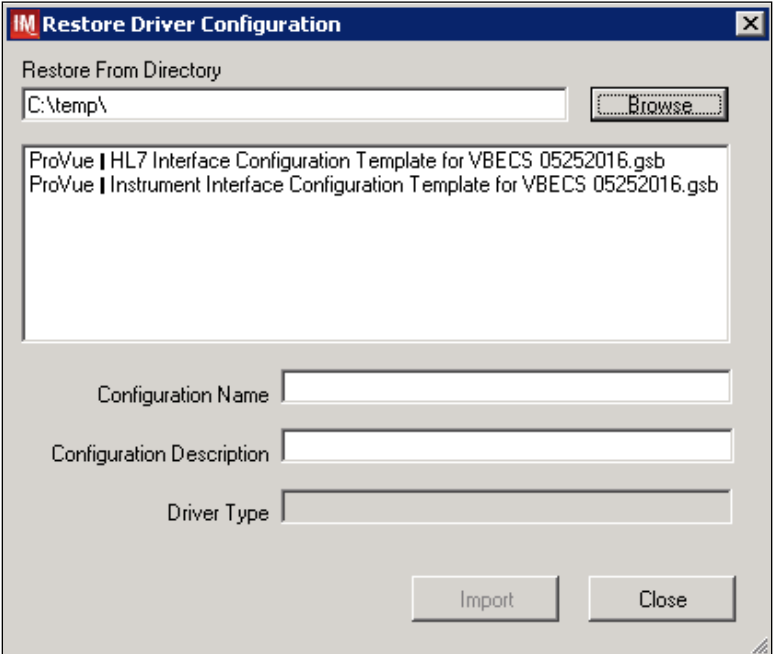

- 5. Select **ProVue - Instrument Interface Configuration Template for VBECS 08172016.gsb** file from the list.
- 6. Enter **Configuration Name** that contains 3 letter location code of the instrument (e.g., **HIN** for Hines VAMC), word **ProVue** and sequence number (**1** for the first instrument, **2** for the second etc.). Example Configuration Name for instrument configuration located at Hines would be:

### **HIN\_ProVue\_1**

This configuration name will be further referred in this document as *<Instrument Side Configuration>*.

7. Enter **Configuration Description** and click **Import** button. Verify that the following confirmation window displays [\(Figure 12\)](#page-12-0).

**IM** Restore Driver Configuration  $\overline{\mathbf{x}}$ **OK** Configuration Restored 2/22/2016 12:34:28 PM

<span id="page-12-0"></span>**Figure 12: Example of Successful Configuration Import** 

*If you are using a newer version of the driver than the one mentioned in section 3, the Instrument**if If you are using and Manager will warn you about the discrepancy in driver versions. Please acknowledge this warning and continue.*

- 8. Click **OK** and then close the **Restore Driver Configuration** window.
- 9. Verify that **Configuration Editor** shows the new configuration on the list [\(Figure 13\)](#page-12-1).

<span id="page-12-1"></span>**Figure 13: Example of Configuration Editor Window Showing Newly Imported Configuration**

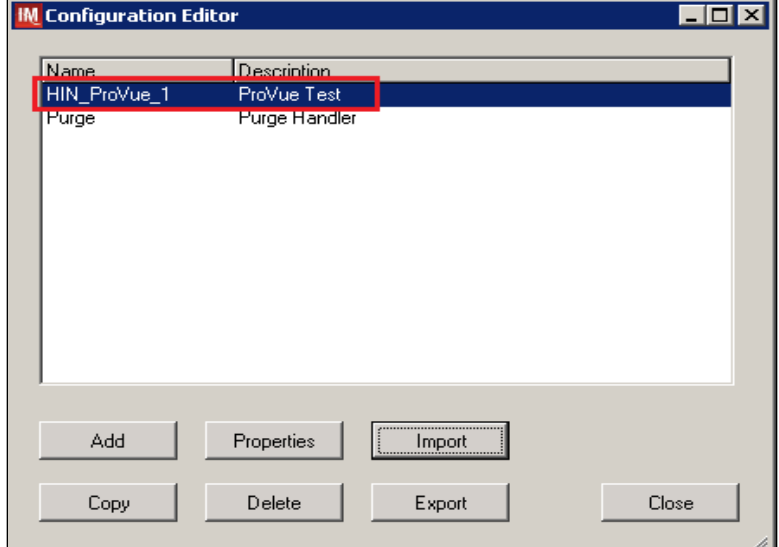

10. **Close** the Configuration Editor Window

### <span id="page-13-0"></span>**4.3 Modify Test Code Mapping for Instrument Side Configuration (only for sites that perform 2 Cell Antibody Screen)**

 $\blacksquare$ **Execute instructions in this section only if you perform Antibody Screen with 2 Screening Cells instead of 3.** 

- 1. In Instrument Manager navigate to **Configuration -> Configuration Editor**.
- 2. Click on the **Properties** button [\(Figure 14\)](#page-13-1)

### <span id="page-13-1"></span>**Figure 14: Example of Configuration Editor Window**

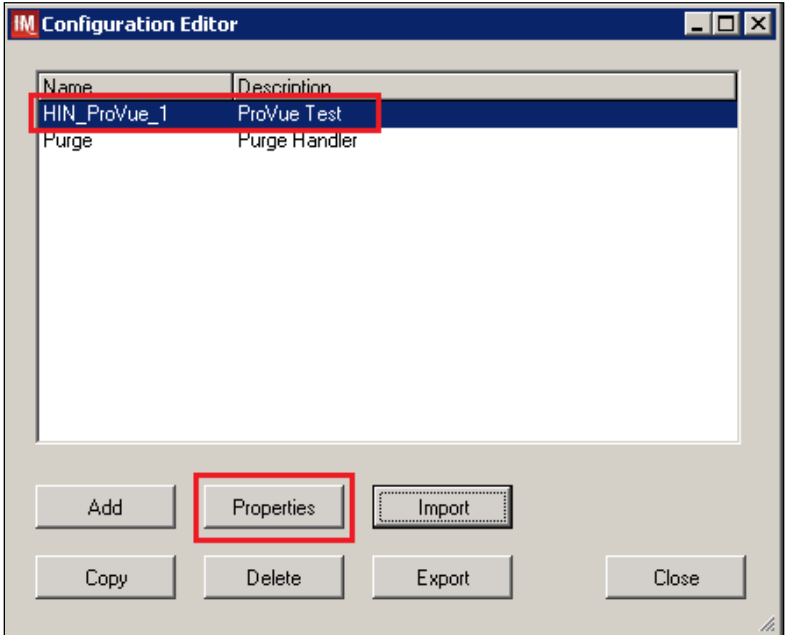

3. On the **Configuration Properties** window click on **Test Code Map** [\(Figure 15\)](#page-13-2)

<span id="page-13-2"></span>**Figure 15: Example of Configuration Properties Window** 

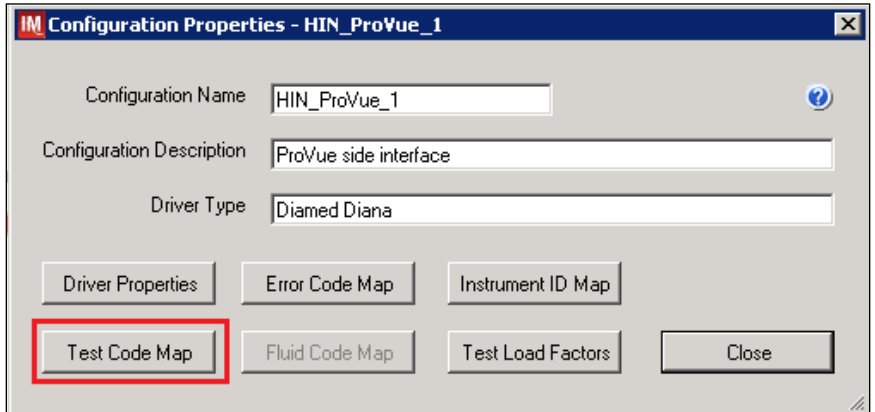

4. Using the dropdown in the upper left corner of the **Test Code Mapping** window select test code **^VBECS ABS.pln^3 (SC3)** and click **Delete** button [\(Figure 16\)](#page-14-0)

<span id="page-14-0"></span>**Figure 16: Example of deletion of SC3 test code for Antibody Screen**

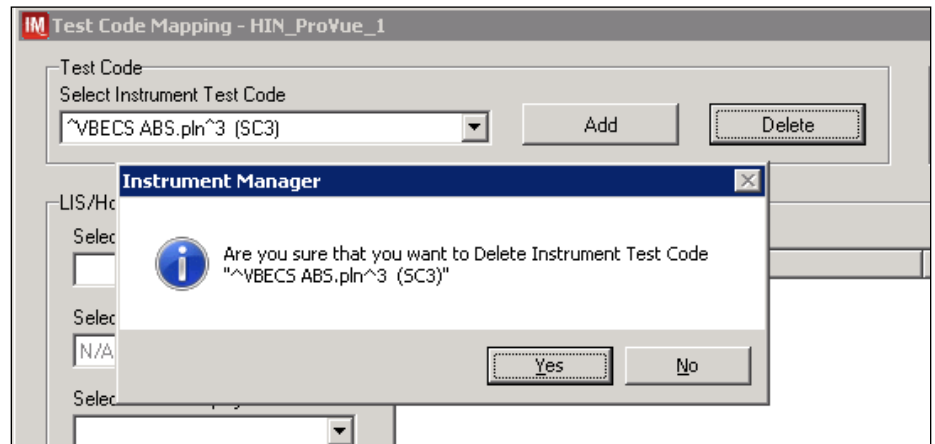

- 5. Click **Yes** to confirm deletion
- 6. Using the dropdown in the upper left corner of the **Test Code Mapping** window select test code **^VBECS TAS.pln^11 (SC3)** and click **Delete** button [\(Figure 17\)](#page-14-1)

<span id="page-14-1"></span>**Figure 17: Example of deletion of SC3 test code for Type and Screen**

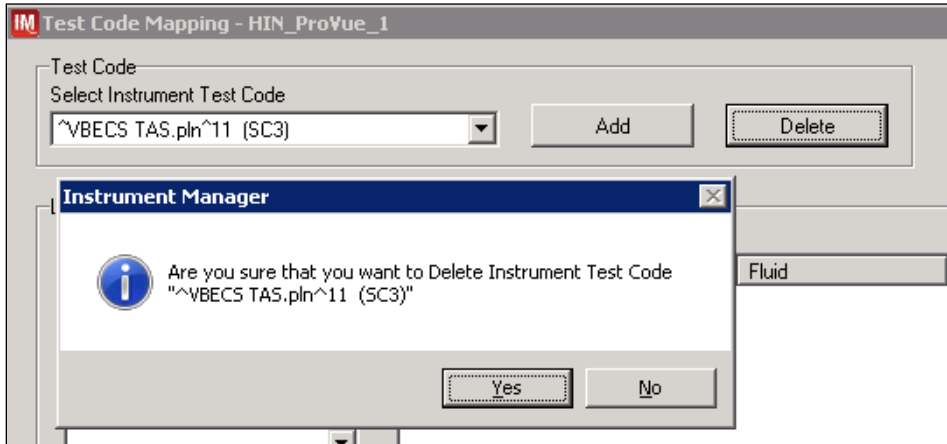

- 7. Click **Yes** to confirm deletion
- 8. Click **Close** on **Test Code Mapping** window
- 9. Click **Close** on **Configuration Properties** window
- 10. Click **Close** on **Configuration Editor**

### <span id="page-15-0"></span>**4.4 Verify Test Code Mapping for Instrument Side Configuration**

- 1. Navigate to **Reports** -> **Configuration Options and Mappings.**
- 2. Select the *<Instrument Side Configuration Name>* from the pull down menu [\(Figure 18\)](#page-15-2)
- 3. Select the **Results Test Code Mapping Tab** [\(Figure 18\)](#page-15-2).
- 4. Verify the **Results Test Code Mapping Report Tab** matches the list in *Appendix A: [Instrument](#page-35-2)  [Side Mapping.](#page-35-2)*

### <span id="page-15-2"></span>**Figure 18: Example of Results Test Code Mapping Tab**

### REDACTED

*If mismatches in Test Codes names, or missing or extra Test Codes are encountered, file a service desk ticket to coordinate assistance with installation. Do not proceed until the issue is resolved.*

<span id="page-15-1"></span>5. Close **Configuration Options and Mappings** window.

### **4.5 Verify Rules**

- 1. Next navigate to **Reports -> Configuration Options and Mappings.**
- 2. Select the *<Instrument Side Configuration Name>* from the drop-down in the upper left corner. [\(Figure 19\)](#page-15-3).
- 3. Select the **Rules Tab** (Figure 18).
- 4. Verify the **Rules Tab** matches all rules listed in *[Appendix C: Rules](#page-37-0)*.

### <span id="page-15-3"></span>**Figure 19: Example of Rules Tab**

### **REDACTED**

5. Close the **Configuration Options and Mappings** window.

*If mismatches in rules are encountered, file a service desk ticket to coordinate assistance with installation. Do not proceed until the issue is resolved.*

### <span id="page-16-0"></span>**4.6 Configure Rules**

In this section your will establish the name of the instrument associated with test results for VBECS reports. *If you are setting up multiple instruments, make sure that each has a unique name.*

- 1. Navigate to Configuration -> Specimen Management Configuration -> Rules Processing.
- 2. Select *<Instrument Side Configuration Name>* from the pull down menu [\(Figure 20\)](#page-16-1).
- 3. Locate rule **SetInstrumentID**.
- 4. Click on the **Then** line in the rule.
- 5. Modify the rule by typing **<Instrument Name>** between the quotation marks in the lower box [\(Figure 20\)](#page-16-1).

#### <span id="page-16-1"></span>**Figure 20: Example of Instrument Name Setup**

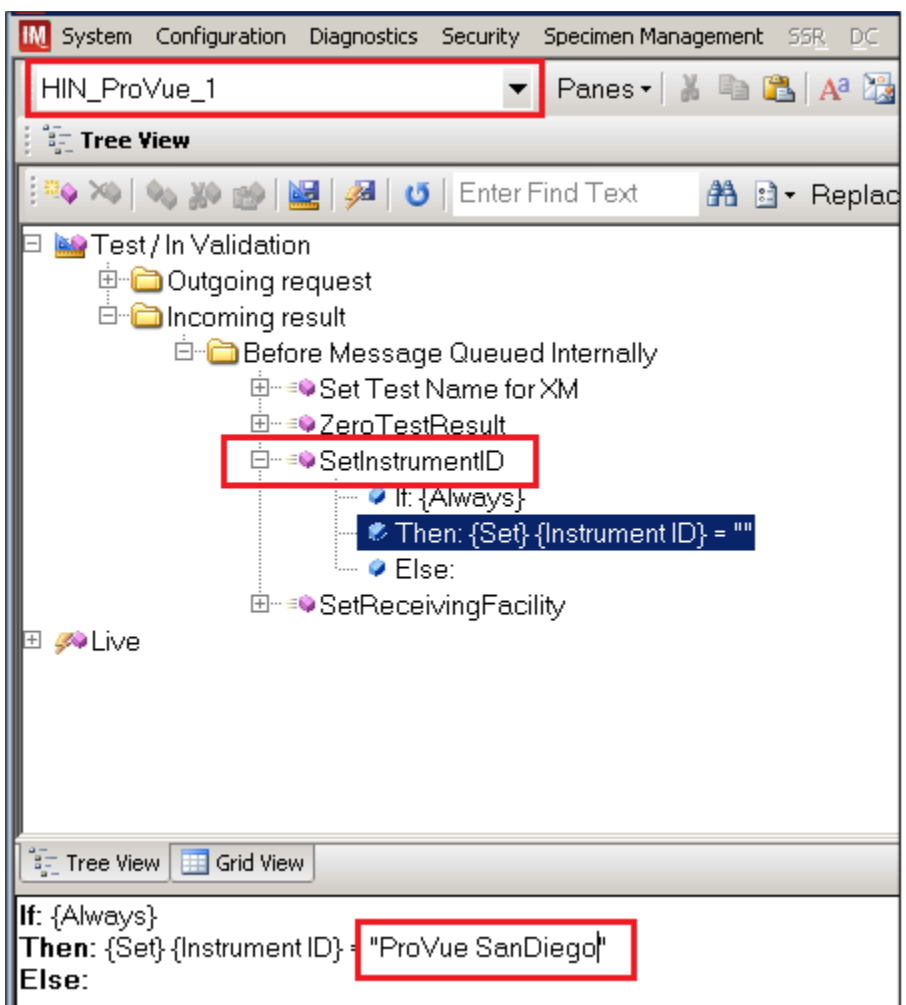

6. Locate rule **SetReceivingFacility**. Click on **Then** line in the rule. Modify the rule by typing the **<Division Code>** between the quotation marks as shown [\(Figure 21\)](#page-17-0).

ĭ *<Division Code>* also known as Station Number in VistA is a unique alphanumeric code that is associated with each hospital (e.g. **589** for VA Heartland West VAMC). This code must match the division code configured in **VBECS Administrator** application for a given site.

<span id="page-17-0"></span>**Figure 21: Example of Division Code Setup** 

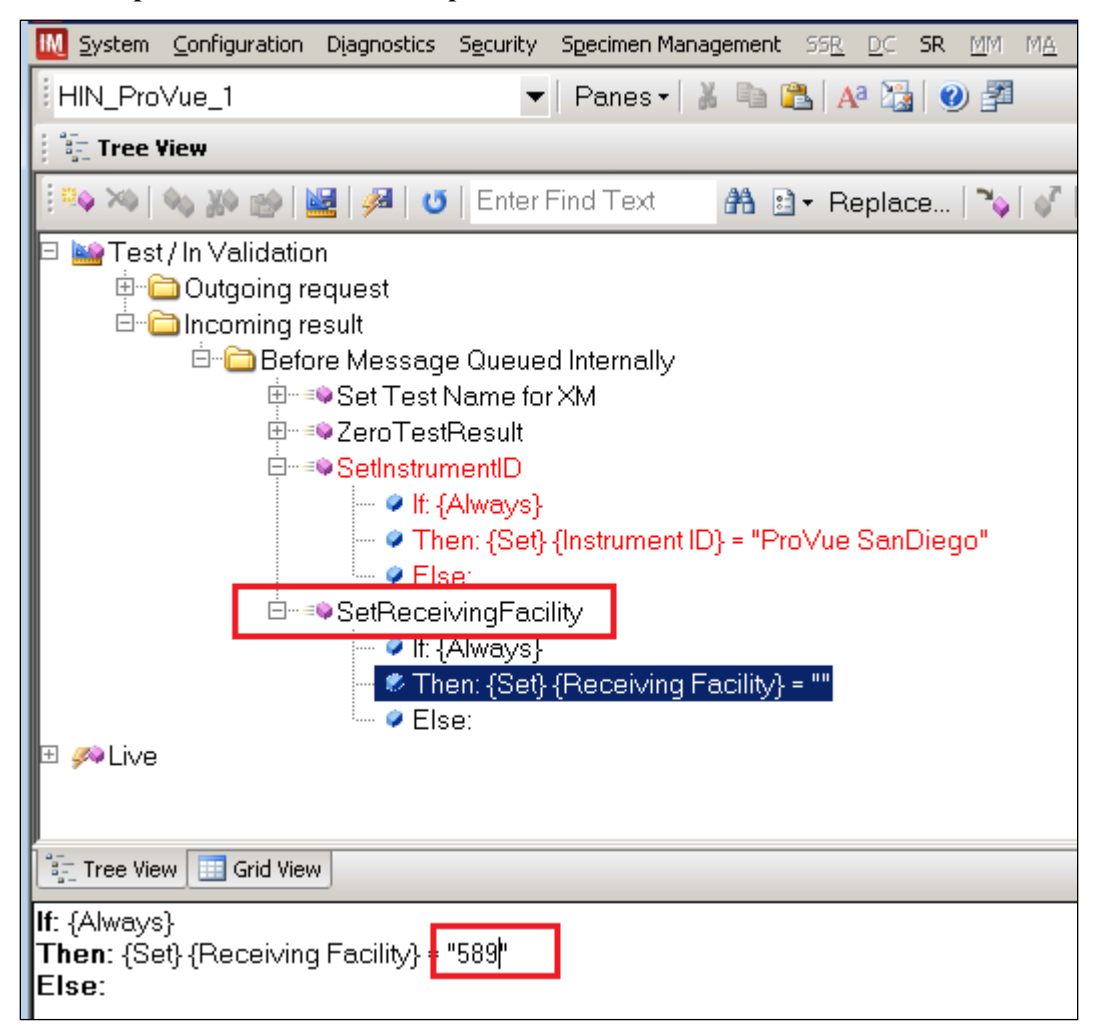

- 7. After the change was made, both rules' text should be displayed in red color on the screen.
- 8. Click on **Save Test / In Validation Rule Set** button located in the toolbar above the rules [\(Figure](#page-17-1)  [22\)](#page-17-1).

### <span id="page-17-1"></span>**Figure 22: Example of Save Rules Button**

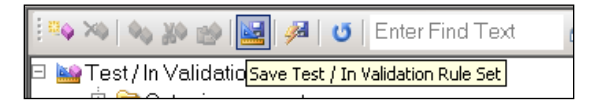

9. Verify that the Test / In Validation Rule Set Saved message is received [\(Figure 23\)](#page-18-0).

### <span id="page-18-0"></span>**Figure 23: Example of Successful Rule Save**

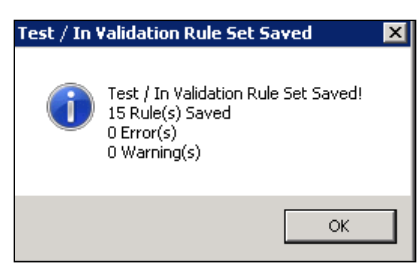

*If errors while saving rules are encountered, file a service desk ticket to coordinate assistance with installation. Do not proceed until the issue is resolved.*

10. Click on the **Save Live Rule Set** button [\(Figure 24\)](#page-18-1) located in the toolbar and click **Yes** to confirm.

### <span id="page-18-1"></span>**Figure 24: Example of Save Rules in Live Set Button**

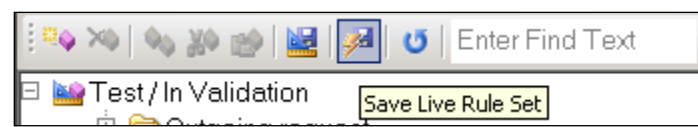

11. Expand the **Live Rule Set**, and verify that rule text matches *[Appendix C: Rules](#page-37-0)* and includes changes made to **SetInstrumentID** and **SetReceivingFacility** [\(Figure 25\)](#page-18-2).

### <span id="page-18-2"></span>**Figure 25: Example of Live Rules Set View**

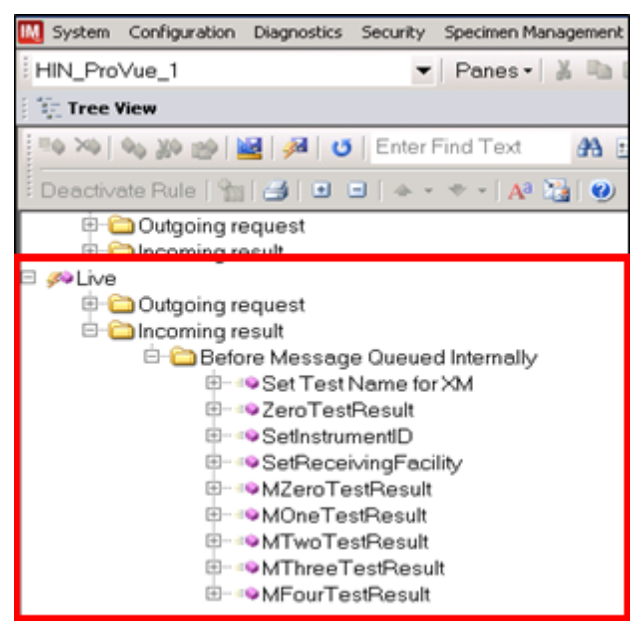

*If differences in rules are encountered, file a service desk ticket to coordinate assistance with installation. Do not proceed until the issue is resolved.*

<span id="page-19-0"></span>12. Close the **Rule Setup** window, returning to the main menu.

### **4.7 Import VBECS (HL7) Side Configuration**

 $\mathbf i$ **Only one VBECS side configuration is needed even if you use multiple ProVue instruments. All ProVues will share the same configuration.**

**STOP** *Modifying rules or test code mappings in the Instrument Manager configuration outside of this Setup Guide is not allowed and may lead to malfunction of the Automated Instrument to VBECS interface.*

- 1. Navigate to **Configuration -> Configuration Editor** [\(Figure 26\)](#page-19-1).
- 2. Click on the **Import** button.

### <span id="page-19-1"></span>**Figure 26: Example of Configuration Editor Window**

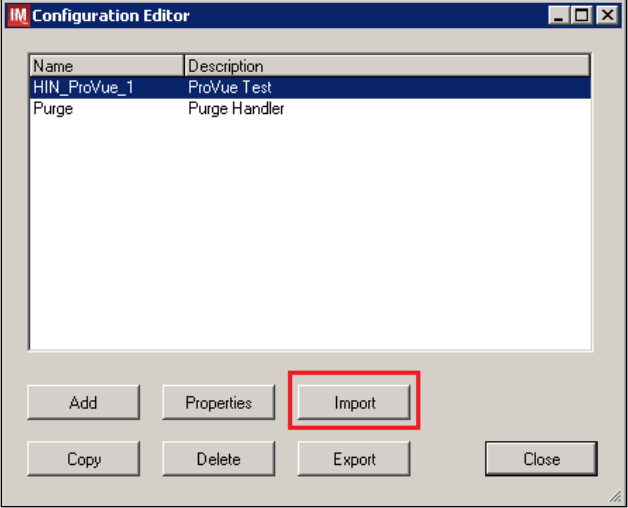

- 3. Once the **Restore Driver Configuration** window opens, click the **Browse** button and select **C:\Temp** folder [\(Figure 27\)](#page-20-0).
- 4. Select **ProVue - HL7 Interface Configuration Template for VBECS 08172016.gsb** file from the list.
- 5. Enter a **Configuration Name** that contains 3 letter location code of the instrument (e.g. **HIN** for Hines VAMC), word **VBECS** and sequence number (**1** for the first configuration**, 2** for the second etc.). Example Configuration Name for VBECS side configuration located at Hines would be:

### **HIN\_VBECS\_1**

This configuration name will be further referred in this document as *<HL7 Side Configuration>*.

<span id="page-20-0"></span>**Figure 27: Example of Configuration Import Window** 

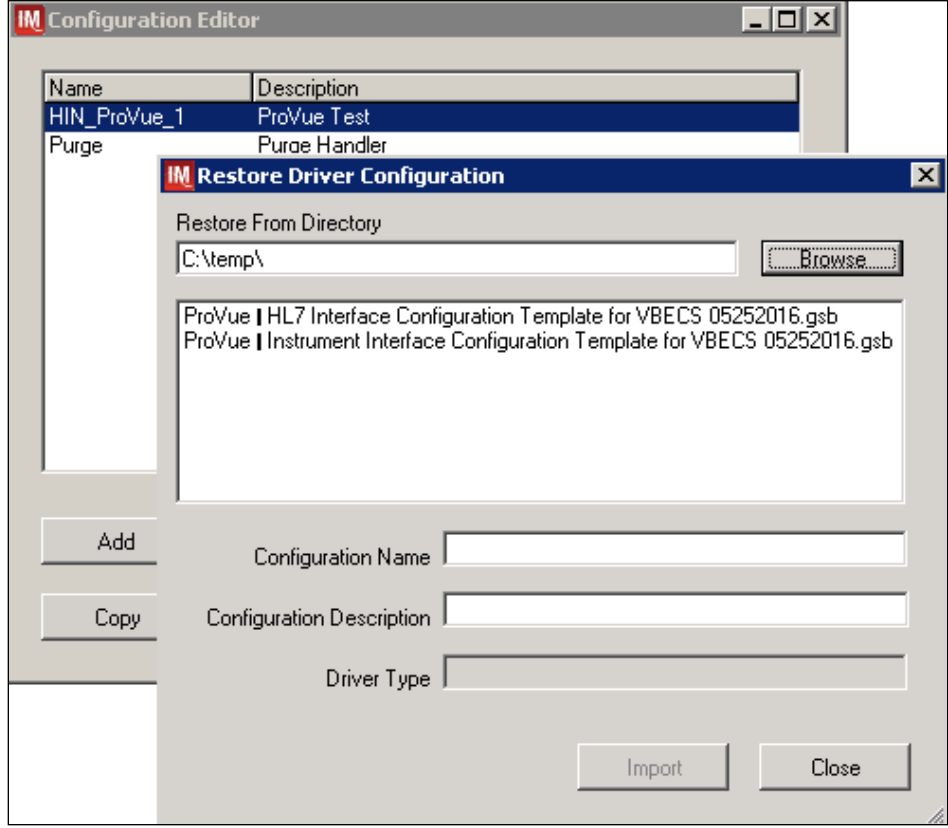

6. Enter **Configuration Description** and click **Import** button. Verify that the following confirmation window [\(Figure 28\)](#page-20-1) displays.

<span id="page-20-1"></span>**Figure 28: Example of Successful Configuration Import** 

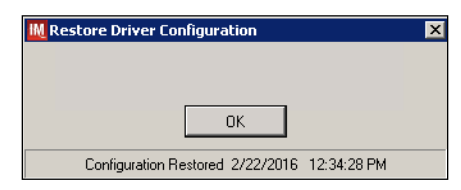

*If you are using a newer version of the driver than the one mentioned in section 3, the Instrument Manager will warn you about the discrepancy in driver versions. Please acknowledge this warning and continue.*

- 7. Click **OK** and close the **Restore Driver Configuration** window.
- 8. Verify that **Configuration Editor** shows the new configuration on the list [\(Figure 29\)](#page-21-0).

### <span id="page-21-0"></span>**Figure 29: Example of Newly Imported HL7 Configuration**

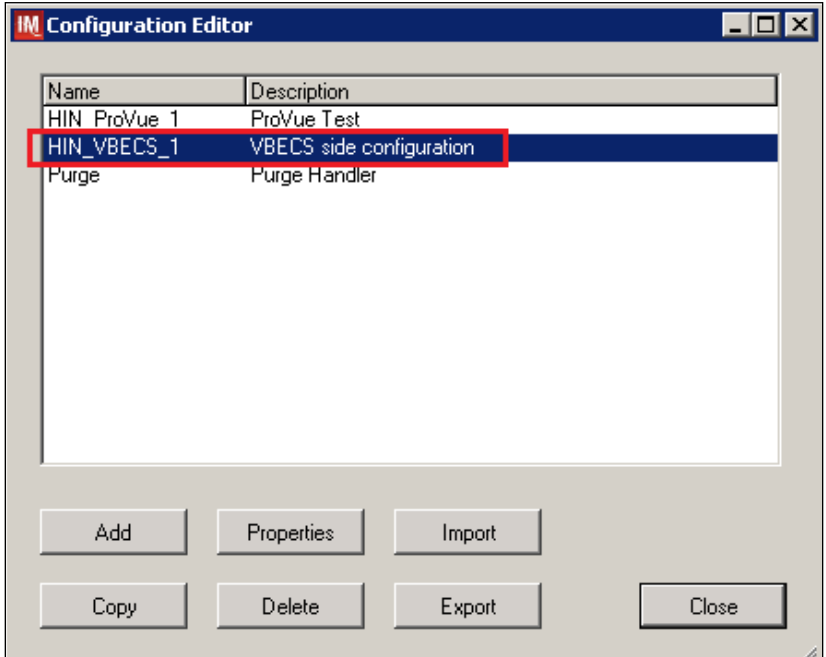

### <span id="page-22-0"></span>**4.8 Modify Test Code Mapping for VBECS Side Configuration (only for sites that perform 2 Cell Antibody Screen)**

 $\blacksquare$ **Execute instructions in this section only if you perform Antibody Screen with 2 Screening Cells instead of 3.** 

1. Select configuration imported in previous section and click on the **Properties** button [\(Figure 30\)](#page-22-1)

### <span id="page-22-1"></span>**Figure 30: Example of Configuration Editor Window**

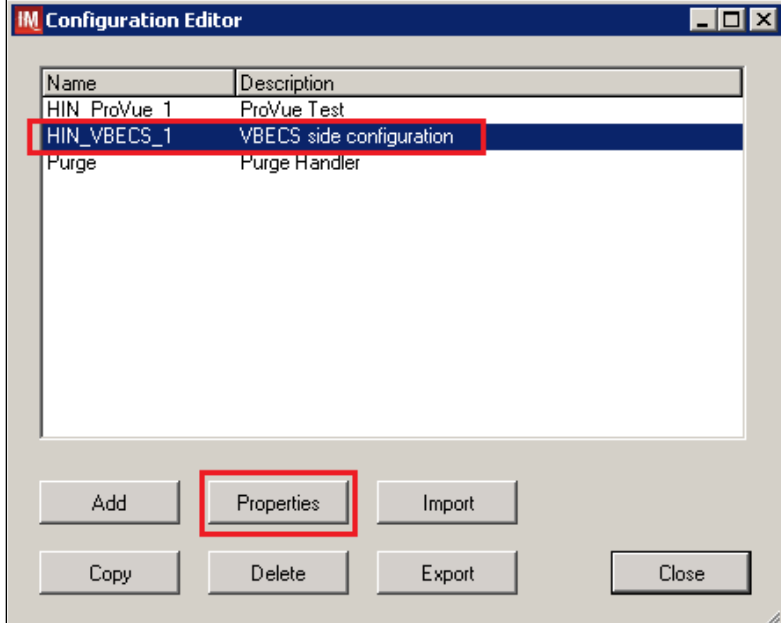

2. On the **Configuration Properties** window click on **Test Code Map** [\(Figure 31\)](#page-22-2)

<span id="page-22-2"></span>**Figure 31: Example of Configuration Properties Window** 

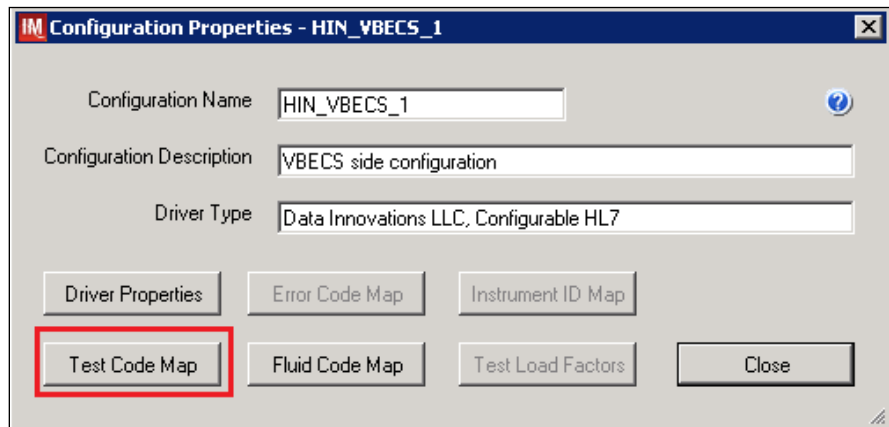

3. Using the dropdown in the upper left corner of the **Test Code Mapping** window select test code **^VBECS ABS.pln^3 (SC3)** and click **Delete** button [\(Figure 32\)](#page-23-0)

<span id="page-23-0"></span>**Figure 32: Example of deletion of SC3 test code for Antibody Screen**

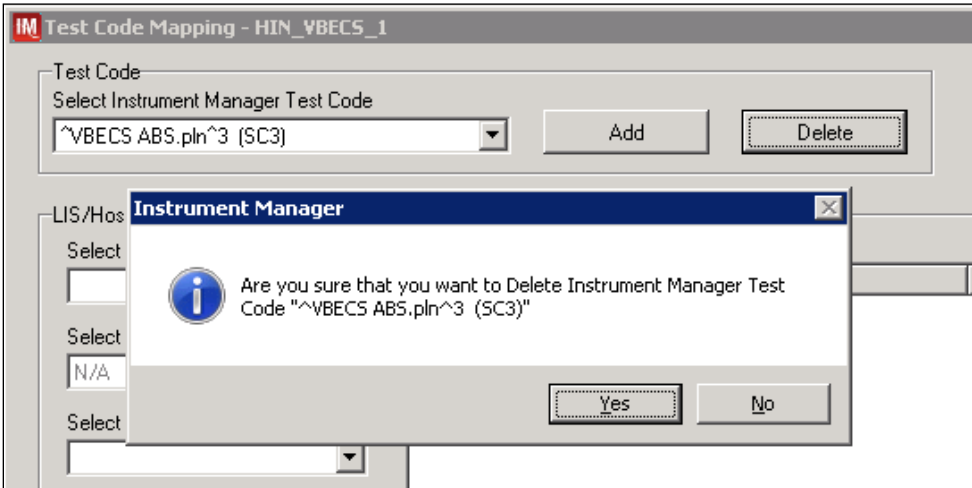

- 4. Click **Yes** to confirm deletion
- 5. Using the dropdown in the upper left corner of the **Test Code Mapping** window select test code **^VBECS TAS.pln^11 (SC3)** and click **Delete** button [\(Figure 33\)](#page-23-1)

<span id="page-23-1"></span>**Figure 33: Example of deletion of SC3 test code for Type and Screen**

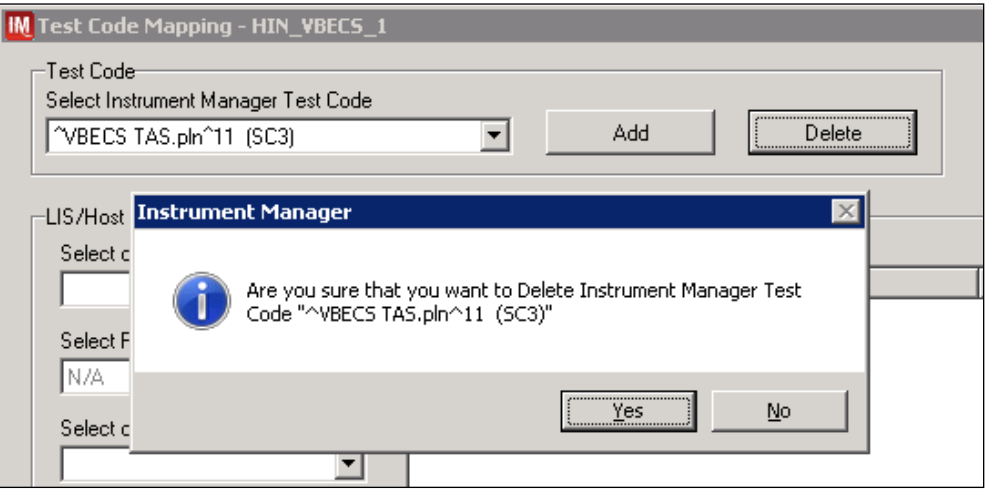

- 6. Click **Yes** to confirm deletion
- 7. Click **Close** on **Test Code Mapping** window
- 8. Click **Close** on **Configuration Properties** window
- 9. Click **Close** on **Configuration Editor**

### <span id="page-24-0"></span>**4.9 Verify Test Code Mapping for VBECS Side Configuration**

- 1. Navigate to **Reports ->Configuration Options and Mappings.**
- 2. Select the *<HL7 Side Configuration Name>* from the drop-down in the upper left corner [\(Figure 34\)](#page-24-1).
- 3. Select the **Results Test Code Mapping Tab** [\(Figure 34\)](#page-24-1).
- 4. Verify that the **Results Test Code Mapping Tab** matches all rules listed in *[Appendix B: HL7](#page-36-0)  [\(VBECS\) Side Mapping.](#page-36-0)*

### <span id="page-24-1"></span>**Figure 34: Example of HL7 Configuration Report Window**

### **REDACTED**

5. Close **Configuration Options and Mappings** window.

*If mismatches in Test Codes names, missing or extra Test Codes are encountered, file a service**If mismatches in Test Codes names, missing or extra Test Codes are encountered, file a service desk ticket to coordinate assistance with installation. Do not proceed until the issue is resolved.*

### <span id="page-25-0"></span>**5 Set Up HL7 Connection to VBECS TEST**

*Modifying rules or test code mappings as imported using this Instrument Manager configuration Setup Guide may lead to malfunction of the Automated Instrument to VBECS interface.* 

- 1. Navigate to **Configuration -> Connection Assignment**.
- 2. On the **Connection Assignment** window click **Add** button.
- 3. Select **Configuration Name** *<HL7 Side Configuration>* [\(Figure 35\)](#page-25-1).
- 4. Enter the **Connection Name** that matches the *<HL7 Side Configuration>* and word **Connection**. For example:

### **HIN\_VBECS\_1\_Connection**

- 5. Check **Include in Specimen Management** check box [\(Figure 35\)](#page-25-1).
- 6. Select **TCP/IP connection** in Device [\(Figure 35\)](#page-25-1).

#### <span id="page-25-1"></span>**Figure 35: Example of Connection Properties Window**

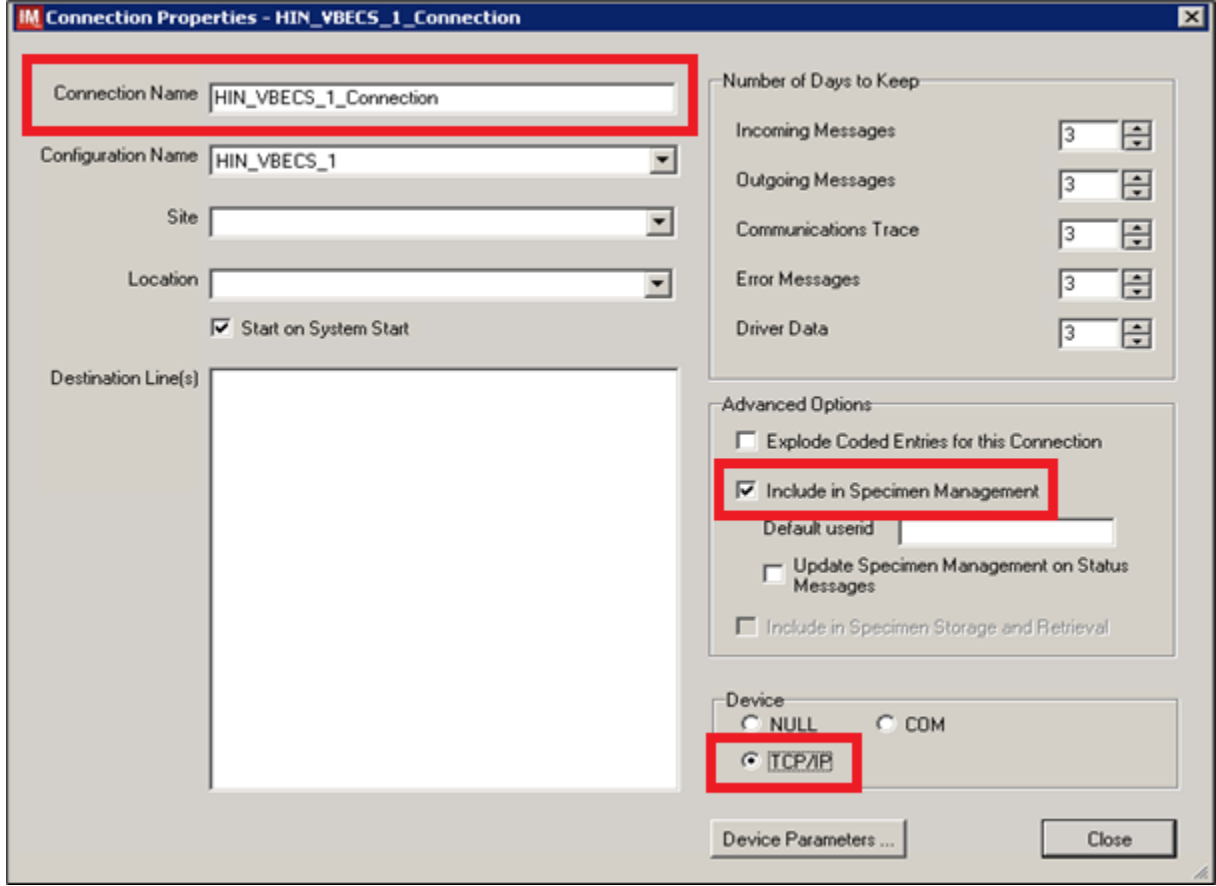

### 7. Click on **Device Parameters** button.

8. Enter **TCP/IP Address** and **TCP/IP Port Number** that matches **VBECS TEST Application IP Address and IP Port Number** configured in **VBECS TEST Administrator** application for **Auto Instrument Interface** [\(Figure 36\)](#page-26-0). (Please refer to *VBECS Technical Manual Security Guide* for instruction on how to configure interfaces for VBECS.)

<span id="page-26-0"></span>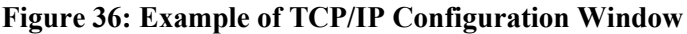

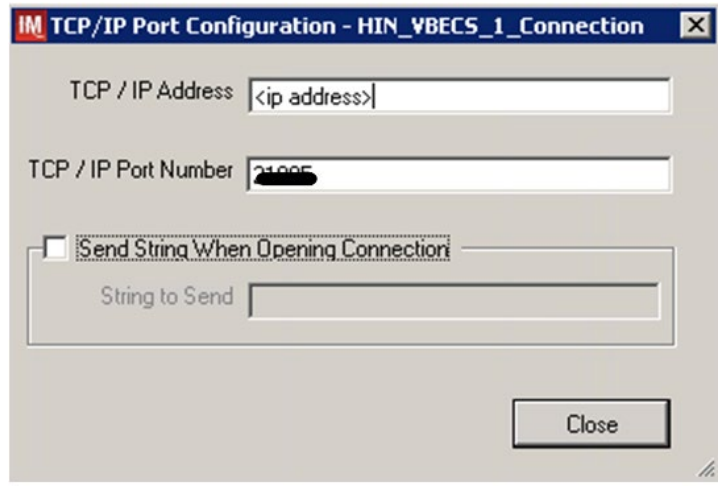

- 9. Close the **TCP/IP Port Configuration** window and click **Yes** to save.
- 10. Close the **Connection Properties** window and click **Yes** to save.
- 11. Verify that the newly created connection shows on the **Connection Assignment** window [\(Figure 37\)](#page-26-1).

### <span id="page-26-1"></span>**Figure 37: Example of Newly Created Connection**

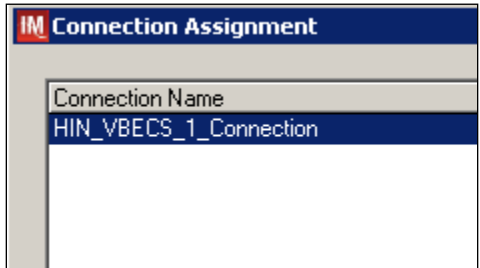

### <span id="page-27-0"></span>**6 Set Up Instrument Connection**

**Execute instructions in this section for each instrument that will be connecting to VBECS.**

**STOP** *Modifying connection settings in the Instrument Manager outside of this Setup Guide is not allowed and may lead to malfunction of the Automated Instrument to VBECS interface.*

- 1. On the **Connection Assignment** window, click **Add** button.
- 2. On the **Connection Properties** window, enter the **Connection Name**. Enter a name that contains *<Instrument Side Configuration>* and word **Connection**. For example:

### **HIN\_ProVue\_1\_Connection**

- 3. Select *<Instrument Side Configuration>* **as Configuration Name**.
- 4. Check **Include in Specimen Management** check box.
- 5. Select **TCP/IP connection**.

ĭ

6. On the **Destination Lines** list, check the box next to connection configured in previous section [\(Figure 38\)](#page-27-1).

#### <span id="page-27-1"></span>**Figure 38: Example of Connection Properties Window**

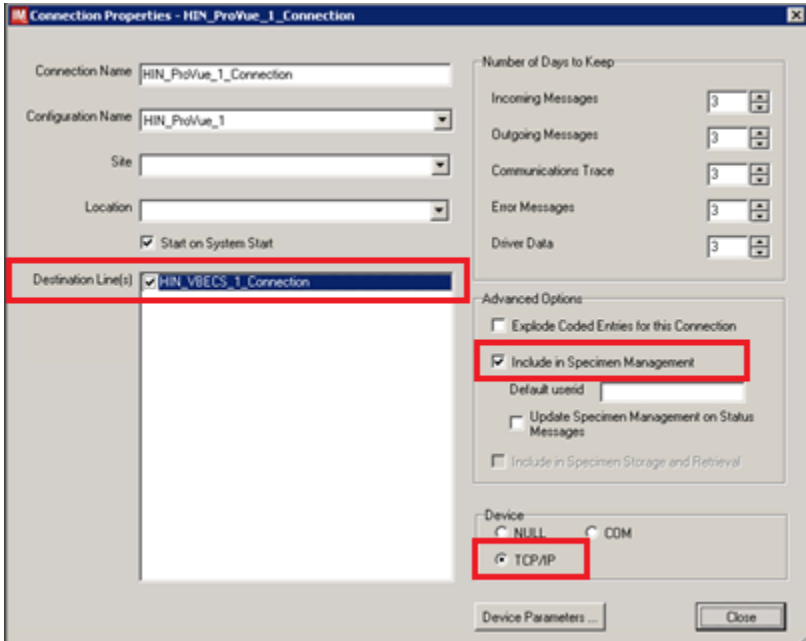

- 7. Click on **Device Parameters** button.
- 8. Enter **TCP/IP Address** and **TCP/IP Port Number** that matches *<Instrument IP>* and *<Instrument Port>* discussed in Section **Network Connectivity Setup**.
- 9. Uncheck **Send String When Opening Connection** check box [\(Figure 39\)](#page-28-0).

<span id="page-28-0"></span>**Figure 39: Example of TCP/IP Configuration Window**

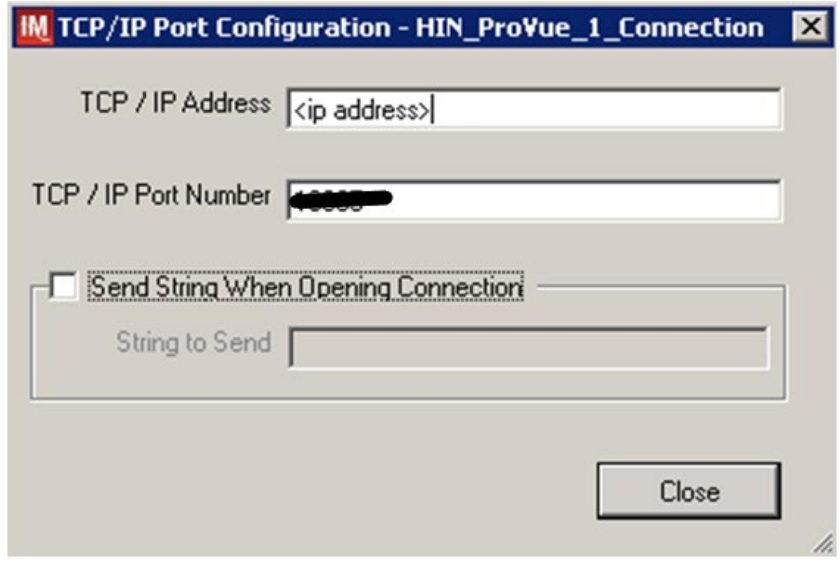

- 10. Click close on the **TCP/IP Port Configuration** window and click **Yes** to save.
- 11. Click close on the **Connection Properties** window and click **Yes** to save.
- 12. Verify the newly created connection shows on **Connection Assignment** window [\(Figure 40\)](#page-28-1).
- 13. Close the **Connection Assignment** window.

<span id="page-28-1"></span>**Figure 40: Example of Newly Created Connection**

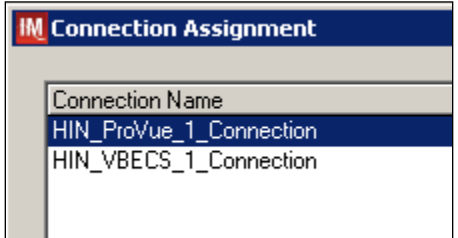

### <span id="page-29-0"></span>**7 Test New Connections**

- **1.** Navigate to **System -> Status**.
- **2.** Right-click on each newly created connection and choose option to **Start Selected Connections** [\(Figure 41\)](#page-29-1).

### <span id="page-29-1"></span>**Figure 41: Example of Connection Status Window**

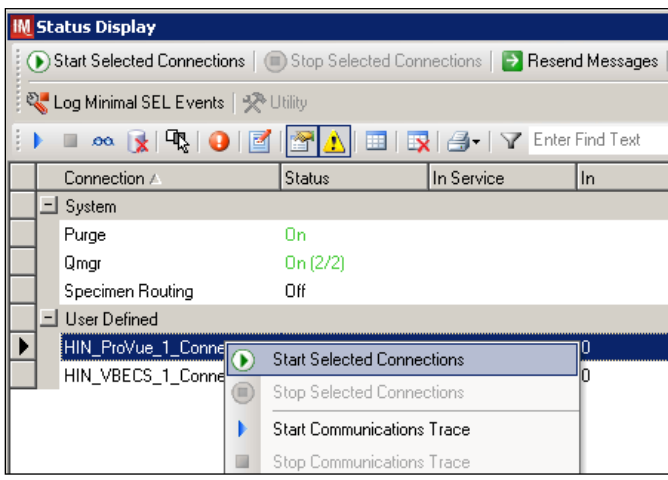

3. Verify that all newly created connections are showing **Status** of **On** after about a minute or so. [\(Figure 42\)](#page-29-2).

### <span id="page-29-2"></span>**Figure 42: Example of Successful Connection Test**

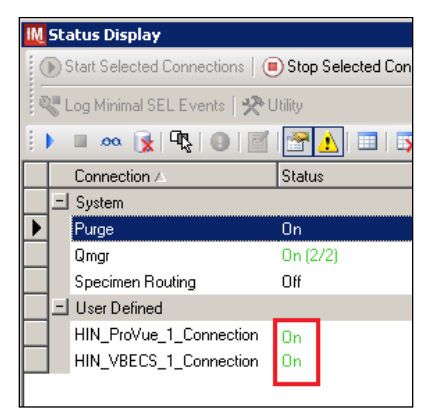

**STOP** 

 *If one or more connections fail to start, file a service desk ticket to coordinate assistance with installation. Do not proceed until the issue is resolved.*

**4.** Close the **Status Display**.

### <span id="page-30-0"></span>**8 Validate Instrument Connectivity to VBECS TEST**

Execute validation instructions from *[Appendix E: Validation Planning and Example Test Scenarios](#page-41-0)* to verify that Instrument is properly interfacing with VBECS.

 *If one or more validation scenarios fail, file a service desk ticket to coordinate assistance with installation. Do not proceed until the issue is resolved.*

### <span id="page-30-1"></span>**9 Set up HL7 Connection to VBECS PROD**

- **1.** Navigate to **System -> Status**.
- **2.** Right-click **<VBECS\_Connection>** and choose option to **Stop Selected Connections** [\(Figure 43\)](#page-30-2).

### <span id="page-30-2"></span>**Figure 43: Example of Stop Selected Connections**

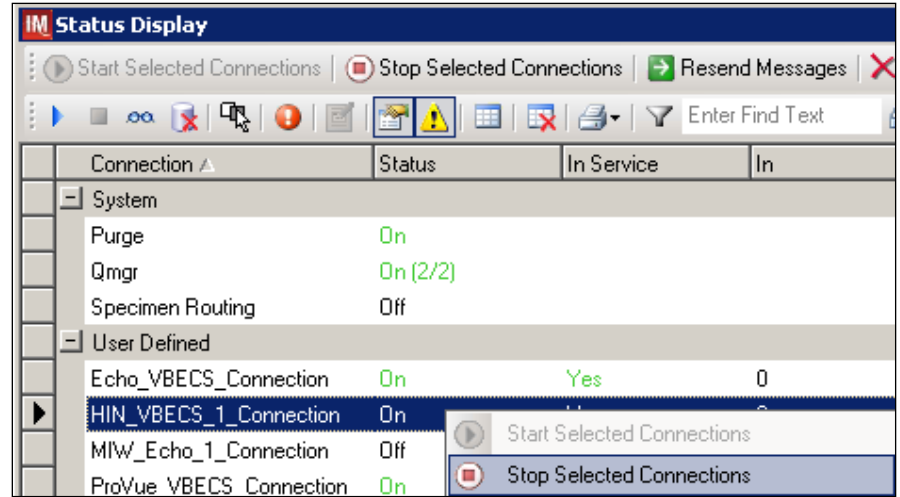

- **3.** Wait until connection status changes to **Off**. Navigate to **Configuration -> Connection Assignment.**
- **4.** Select **<VBECS\_Connection>** and click **Properties** [\(Figure 44\)](#page-30-3).

<span id="page-30-3"></span>**Figure 44: Example of Connection Assignment** 

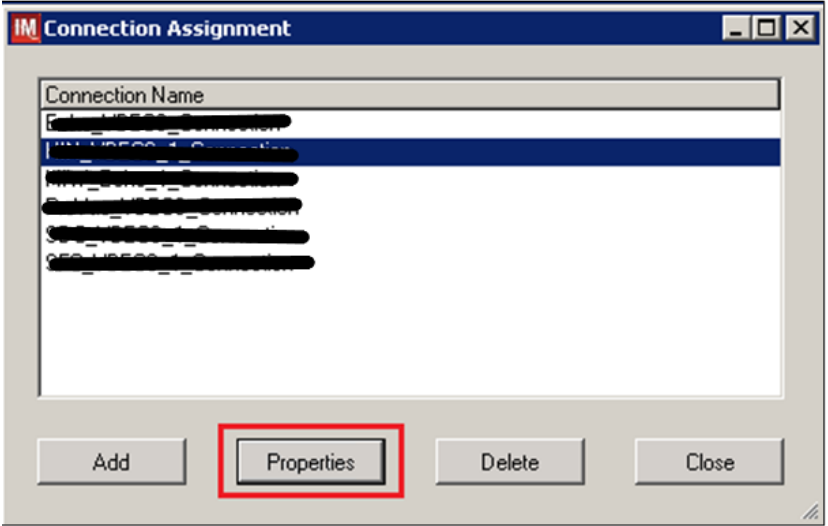

<span id="page-31-0"></span>**5.** On **Connection Properties** window click **Device Parameters** [\(Figure 45\)](#page-31-0). **Figure 45: Example of Connection Properties** 

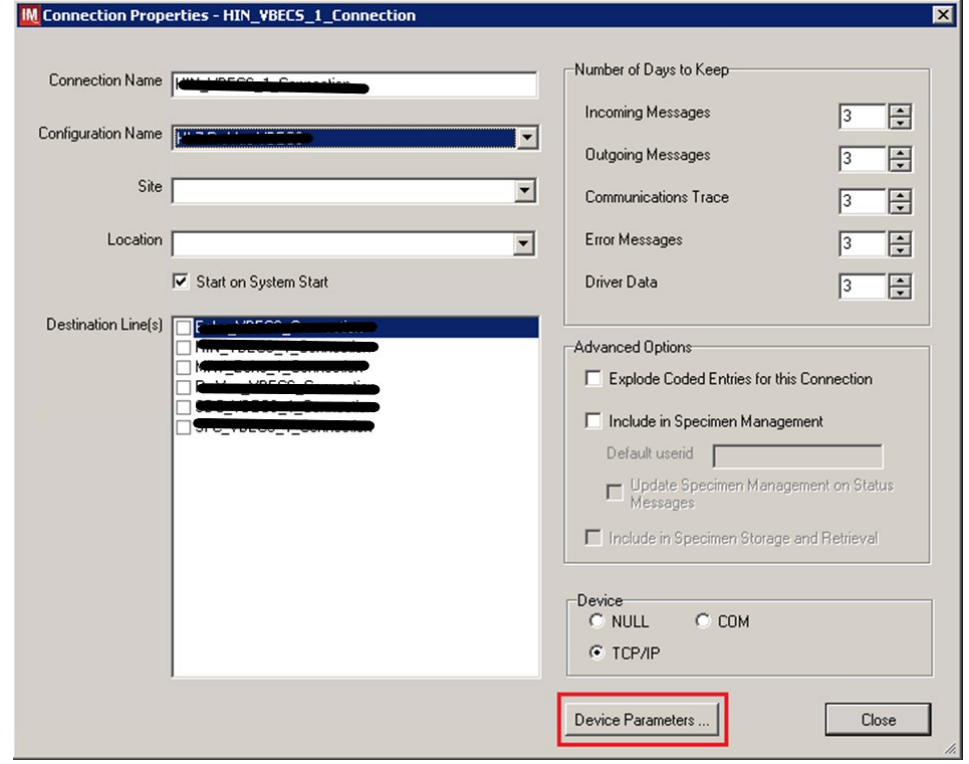

6. Enter **TCP/IP Address** and **TCP/IP Port Number** that matches **VBECS PROD Application IP Address and IP Port Number** configured in **VBECS PROD Administrator** application for **Auto Instrument Interface** [\(Figure 46\)](#page-32-0). Please refer to *VBECS Technical Manual Security Guide* for instruction on how to configure interfaces for VBECS.

<span id="page-32-0"></span>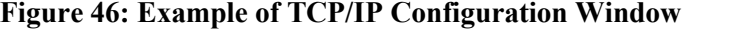

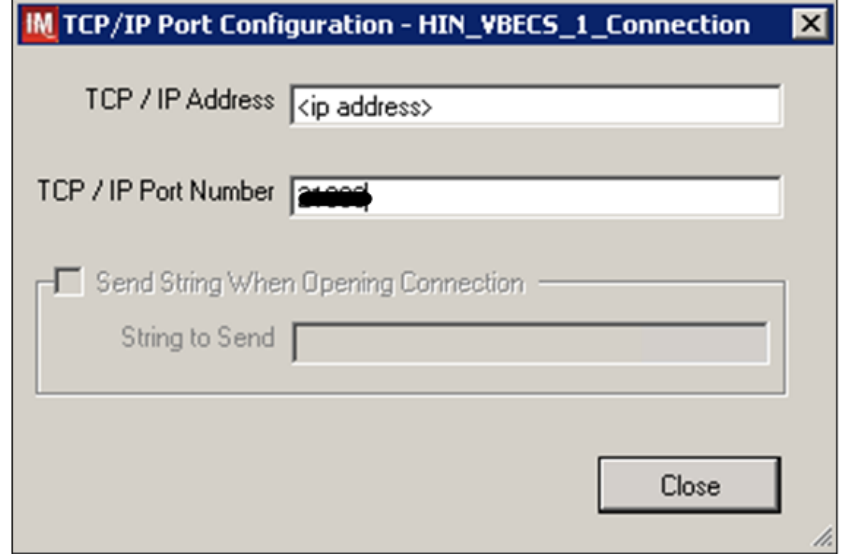

- 7. Close the **TCP/IP Port Configuration** and click **Yes** to confirm changes.
- 8. Close the **Connection Properties window** and click **Yes** to confirm changes.
- 9. Close the **Connection Assignment** window.
- 10. Navigate to **System -> Status**.
- 11. Right-click **<VBECS\_Connection>** and choose option to **Start Selected Connections** [\(Figure 47\)](#page-32-1).

<span id="page-32-1"></span>**Figure 47: Example of Connection Status Window**

| <b>Status Display</b>                                                                            |  |                                    |               |  |                                   |           |  |
|--------------------------------------------------------------------------------------------------|--|------------------------------------|---------------|--|-----------------------------------|-----------|--|
| (▶) Start Selected Connections   (■) Stop Selected Connections   → Resend Messages  <br>$\times$ |  |                                    |               |  |                                   |           |  |
|                                                                                                  |  | $\infty$ $\mathbf{x}$ $\mathbf{R}$ |               |  |                                   |           |  |
|                                                                                                  |  | Connection A                       | <b>Status</b> |  | In Service                        | <b>In</b> |  |
|                                                                                                  |  | 그 System                           |               |  |                                   |           |  |
|                                                                                                  |  | Purge                              | 0n.           |  |                                   |           |  |
|                                                                                                  |  | Qmar                               | 0n(2/2)       |  |                                   |           |  |
|                                                                                                  |  | Specimen Routing                   | Off           |  |                                   |           |  |
|                                                                                                  |  | User Defined                       |               |  |                                   |           |  |
|                                                                                                  |  | Echo_VBECS_Connection              | 0n.           |  | Yes                               | n         |  |
|                                                                                                  |  | HIN_VBECS_1_Connection             | Off           |  | سماك                              |           |  |
|                                                                                                  |  | MIW Echo 1 Connection              | Off           |  | <b>Start Selected Connections</b> |           |  |

<span id="page-33-0"></span>12. Verify that **<VBECS\_Connection>** is showing Status of **On** after about a minute or so. [\(Figure 48\)](#page-33-0). **Figure 48: Example of Successful Connection Test** 

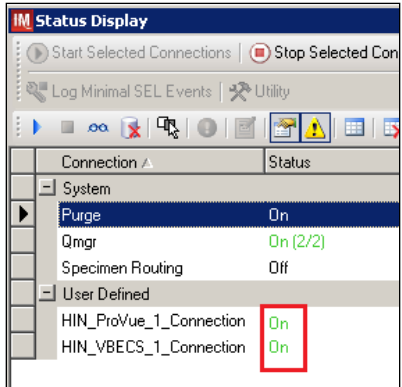

*If connection fails to start, file a service desk ticket to coordinate assistance with installation. Do not proceed until the issue is resolved.*

13. Close the **Status Display** and Log Off the system.

## <span id="page-34-0"></span>**Glossary**

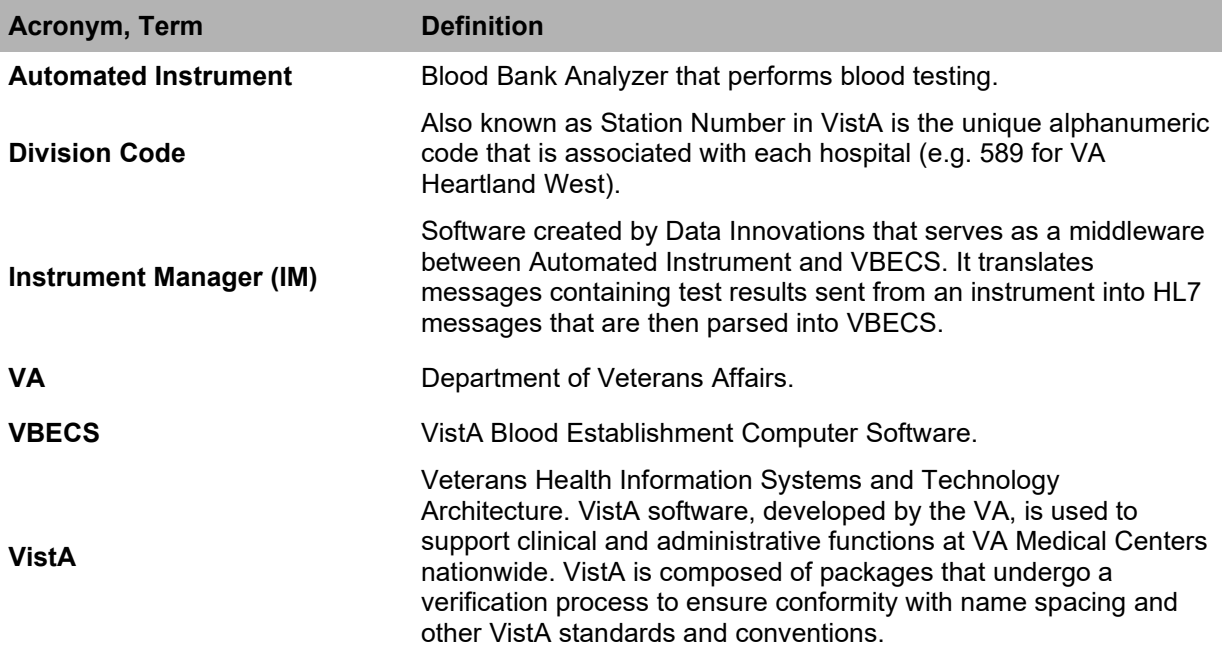

## <span id="page-35-0"></span>**Appendices**

## <span id="page-35-1"></span>*Appendix A: Instrument Side Mapping*

**Table 1: Instrument Side Mapping**

<span id="page-35-2"></span>**REDACTED** 

## <span id="page-36-0"></span>*Appendix B: HL7 (VBECS) Side Mapping*

**Table 2: HL7 (VBECS) Side Mapping REDACTED** 

### <span id="page-37-0"></span>*Appendix C: Rules*

#### **Figure 48: Rules**

#### --- Test / In Validation - Incoming result - Before Message Queued Internally ---

#### Rule # 1

 Desc - Set Test Name for XM If - {Test Code} {On Any Test} {Contains} "Crossmatch" Then - {Set} {Test Code Sub ID} {On That Test} = "XM"

#### Rule # 2

 Desc - Set Test Name for TAS Child of Rule # 1 - Else If - {Test Code} {On Any Test} {Contains} "TAS" Then - {Set} {Test Code Sub ID} {On That Test} = "TAS"

#### Rule # 3

 Desc - Set Test Name for DAT Child of Rule # 2 - Else If - {Test Code} {On Any Test} {Contains} "DAT" Then - {Set} {Test Code Sub ID} {On That Test} = "DAT"

#### Rule # 4

 Desc - Set Test Name for Patient ABORh Child of Rule # 3 - Else If - {Test Code} {On Any Test} {Contains} "ABDRev" Then - {Set} {Test Code Sub ID} {On That Test} = "Patient ABORh"

#### Rule # 5

 Desc - Set Test Name for ABS Child of Rule # 4 - Else If - {Test Code} {On Any Test} {Contains} "ABS" Then - {Set} {Test Code Sub ID} {On That Test} = "ABS"

#### Rule # 6

 Desc - Set Test Name for Unit ABORh Child of Rule # 5 - Else If - {Test Code} {On Any Test} {Contains} "Confirm Then - {Set} {Test Code Sub ID} {On That Test} = "Unit ABORh"

#### Rule # 7

 Desc - Set Test Name for Antigen Typing Child of Rule # 6 - Else If - {Test Code} {On Any Test} {Contains} "Phenotype" Then - {Set} {Test Code Sub ID} {On That Test} = "Antigen Typing"\

#### Rule # 8

 Desc - ZeroTestResult If - {Result} {On Any Test} = "-" Then - {Set} {Result} {On That Test} = "0"

#### Rule # 9

 Desc - SetInstrumentID If - {Always} Then -  ${Set}$  {Instrument ID} = ""

#### Rule # 10

 Desc - SetReceivingFacility If - {Always} Then - {Set} {Receiving Facility} = "" Rule # 11 Desc - MZeroTestResult If - {Result} {On Any Test} = "M-" Then - {Set} {Result} {On That Test} = "0" Rule # 12 Desc - MOneTestResult If - {Result} {On Any Test} = "M1+" Then -  $\{Set\}$  {Result} {On That Test} = "1+" Rule # 13 Desc - MTwoTestResult If - {Result} {On Any Test} = "M2+" Then - {Set} {Result} {On That Test} = "2+" Rule # 14 Desc - MThreeTestResult If - {Result} {On Any Test} = "M3+" Then - {Set} {Result} {On That Test} = "3+" Rule # 15 Desc - MFourTestResult If - {Result} {On Any Test} = "M4+" Then - {Set} {Result} {On That Test} = "4+"

## <span id="page-39-0"></span>*Appendix D: Testing Templates*

### **Table 3: Testing Templates**

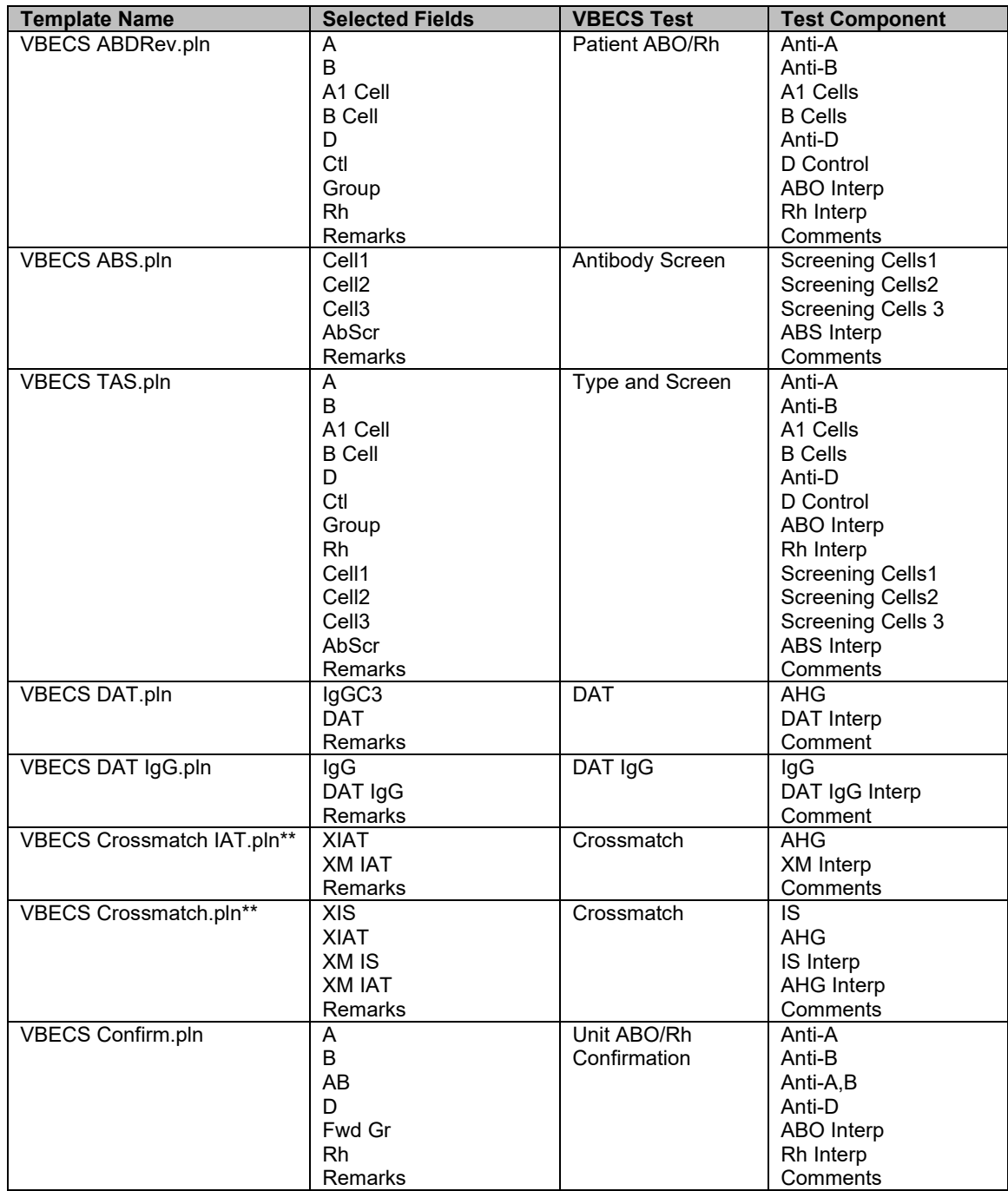

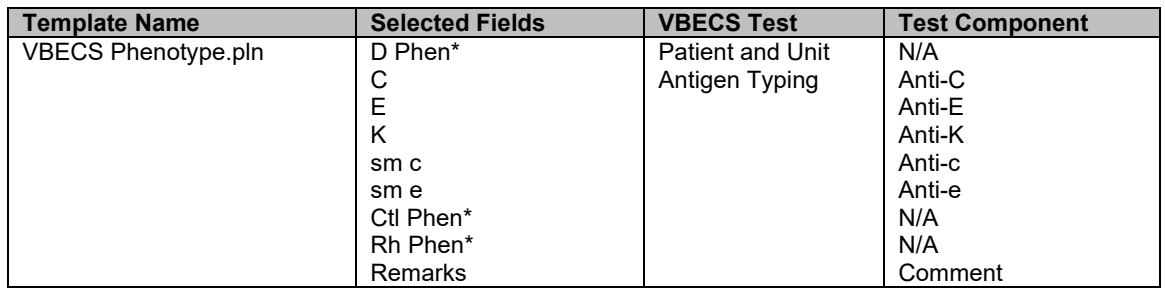

\*Test results not used in VBECS. They are on the template to allow users to print them if necessary.

\*\* VBECS Crossmatch IAT.pln and VBECS Crossmatch.pln are mutually exclusive. Please setup only one that is appropriate for your site

### <span id="page-41-0"></span>*Appendix E: Validation Planning and Example Test Scenarios*

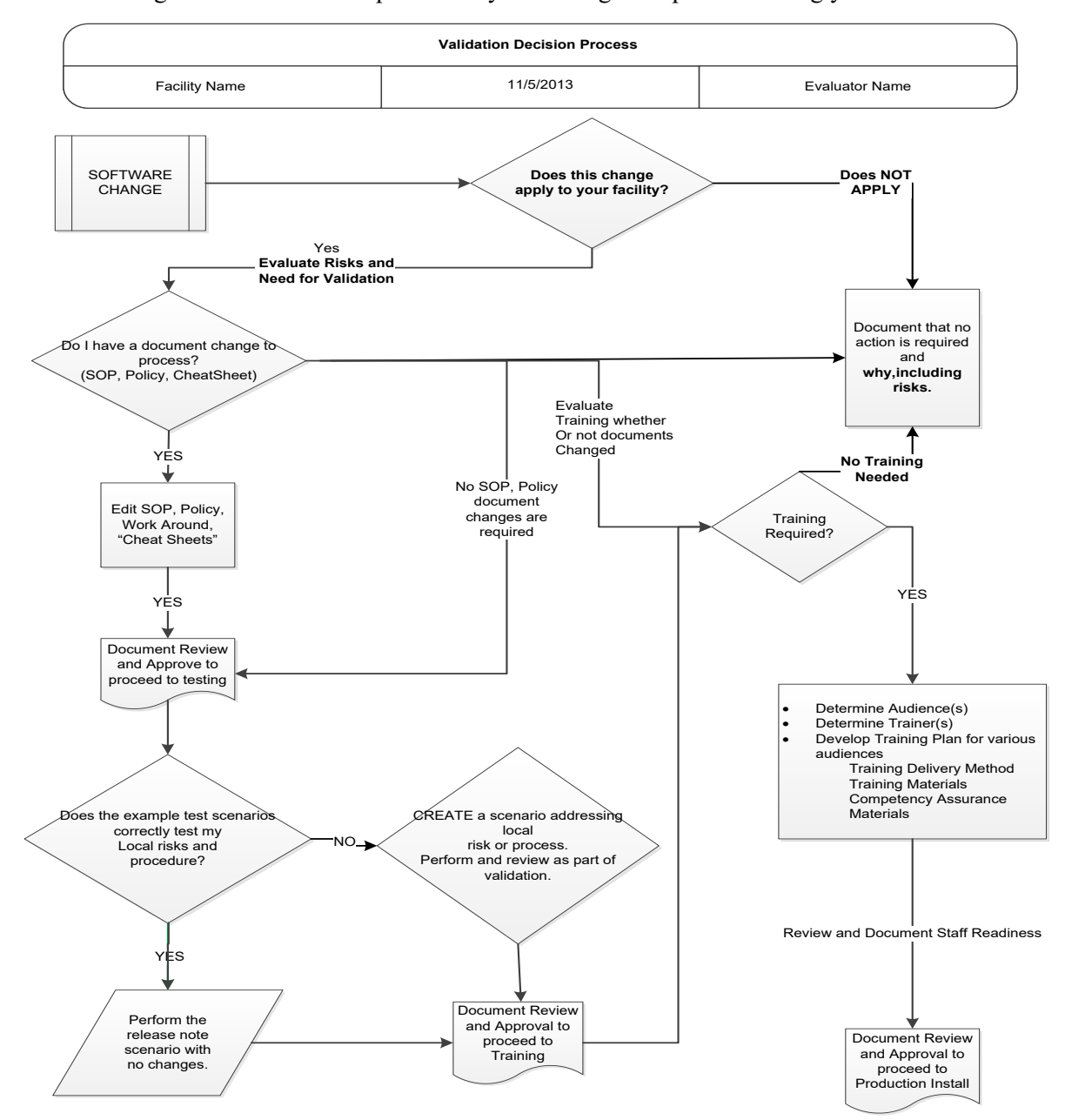

The following is a flowchart to help assess any one change and plan accordingly.

These are examples of test scenarios. Each site is responsible for evaluating changes for their *intended use, assess risk, and for establishing additional validation test scenarios.* 

*All test scenarios have a suggested user role, this may require adjustment to align with the patient or unit data selected to execute the scenario. Process any overrides as well, based on patient or unit selection.*

*\*The Expected Outcome numbering corresponds to the Step number where the change verification appears.* 

## <span id="page-42-0"></span>**Test Group One: AI interface disabled**

**Test Objective:** Demonstrate that the system will reject test results sent from automated instrument if the Automated Instrument interface is disabled.

**Option: VBECS Administrator, Automated Instrument Interface**

**At least one instrument available in any division and configured for connection with VBECS via Instrument Manager.**

**Note:** This may be executed at only one division if VBECS is used in a multidivisional configuration as the interface is enabled/disabled for all or none.

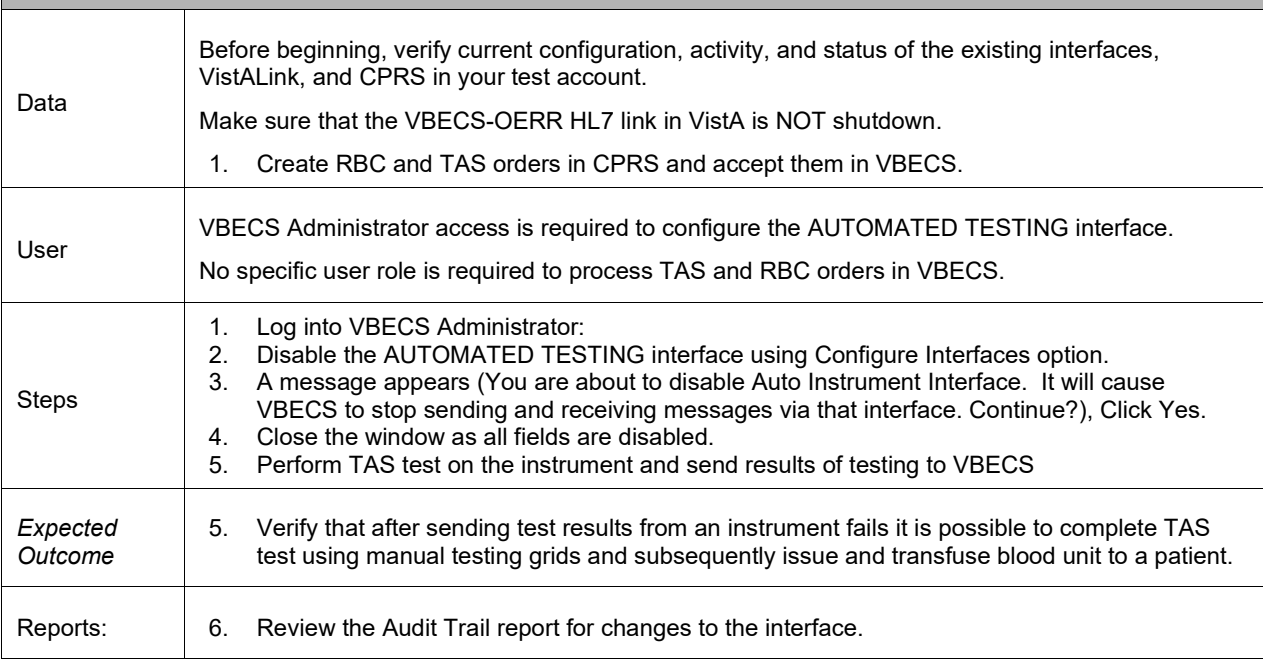

## <span id="page-43-0"></span>**Test Group Two: Verify AI individual test(s)**

**Test Objective:** Demonstrate that the system will allow the selected user role to perform normal workflow activities using your local blood bank testing instrument.

**Note:** Validate all tests that are performed at your site using an automated instrument.

 Prior to initiating any testing of the automated instrument interface, see the VistA Blood Establishment Computer Software (VBECS) 2.2.0 Technical Manual-Security Guide for instructions for configuring your local instrument and Data Innovations Instrument Manager.

 Configure your Test UID to clearly differentiate from a Production UID during your validation, for example, production is 1234567890, with 123 being your consistent prefix, change 123 or 12 to TS or TST or 999. Please change the Numeric Identifier for the Blood Bank Accession Area in your site Test Account.

#### **Enable Automated Instrument Interface in VBECS Admin if it was disabled while performing testing in Test Group One.**

Verify your VBECS processes with the Automated Instrument interface.

Your local test plan will demonstrate that the system will perform normal daily work per your local policies, procedures and local validation plan that may include:

Blood Units: Automated Instrument or via the short cut key

- ABO-Rh confirmation
- Unit Antigen Typing or Repeat

Patients: Automated Instrument or via the short cut key

- Perform a Type and Screen test (ABS and ABS with Auto-control only)
- Perform crossmatch tests: Serologic (*Selected in Blood Units: Select Units before testing.\**)
- Patient Tests:
	- ABO/Rh or Repeat Antibody Screen or Repeat Direct Antiglobulin Test or Repeat Antigen Typing or Repeat
- Overrides, (ABO/Rh Discrepancy, Crossmatch incompatible: Give with Medical Director Approval)
- Report data from these actions is available for retrieval.
	- Testing Worklist Report Patient History Report Unit History Report Exception Report (ABO/Rh Discrepancy, Give with Medical Director Approval)

\*Remember to click NO to proceeding to the serologic crossmatch when selecting units for automated instrument testing.

## <span id="page-44-0"></span>*Test Group 2 Scenario 1: Verify AI TAS test*

**Note:** the Type and Screen (TAS) is a combination of two tests and may be saved as individual tests without completing the TAS as a whole.

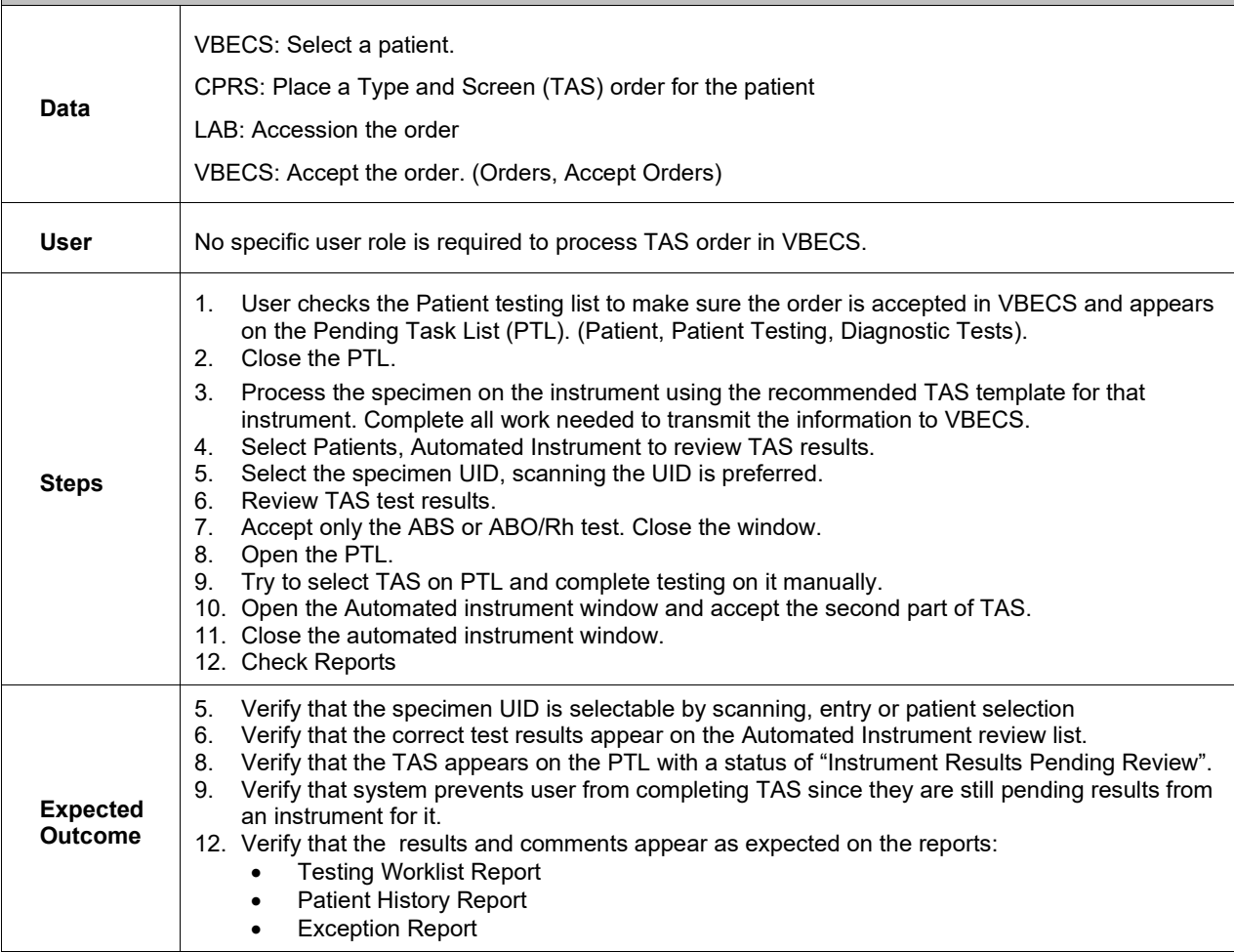

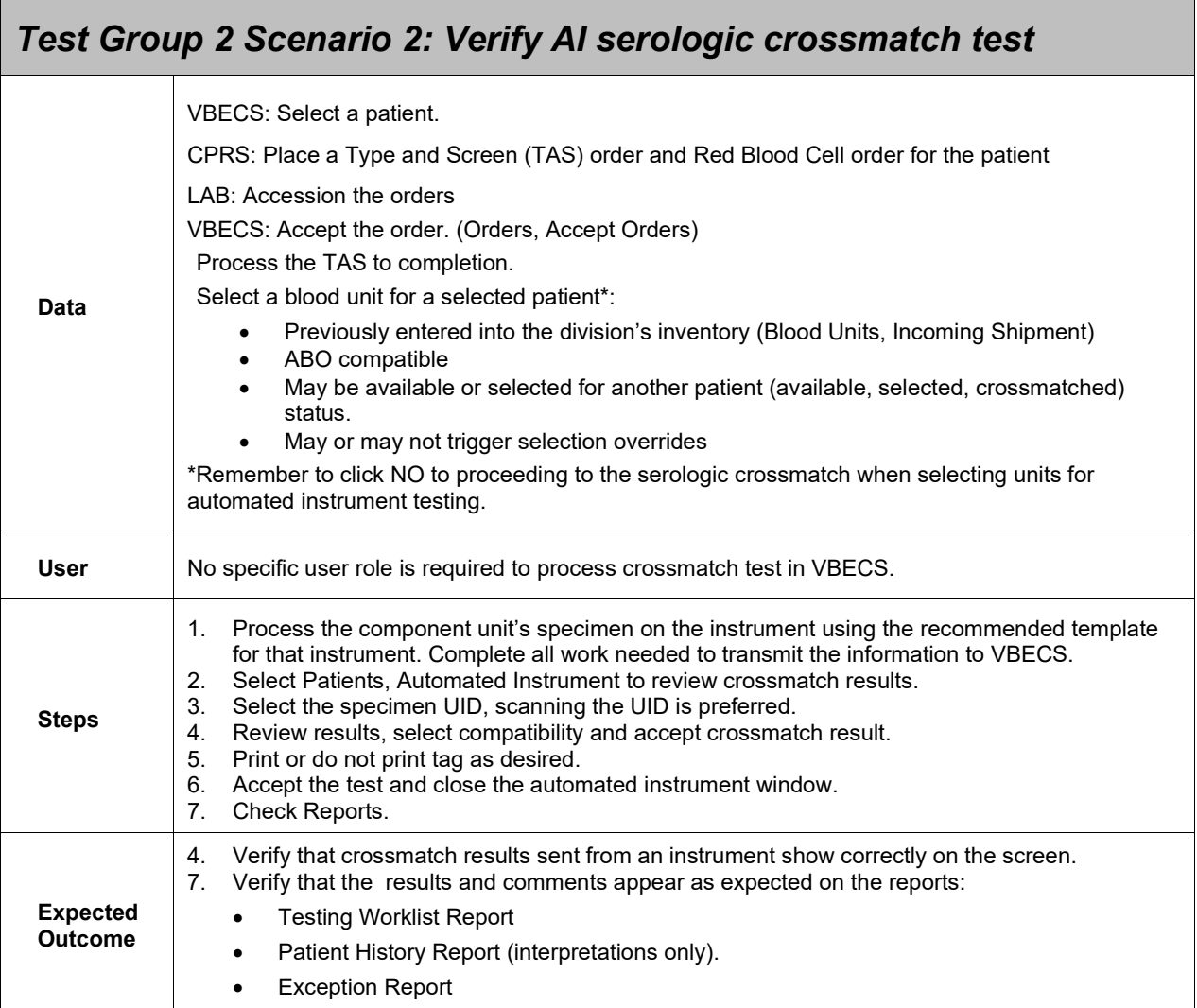

<span id="page-45-0"></span>Г

## <span id="page-46-0"></span>*Test Group 2 Scenario 3: Verify AI patient diagnostic tests*

(ABO/Rh, Antibody Screen, Direct Antiglobulin Test, Patient Antigen Typing, and the reflex test)

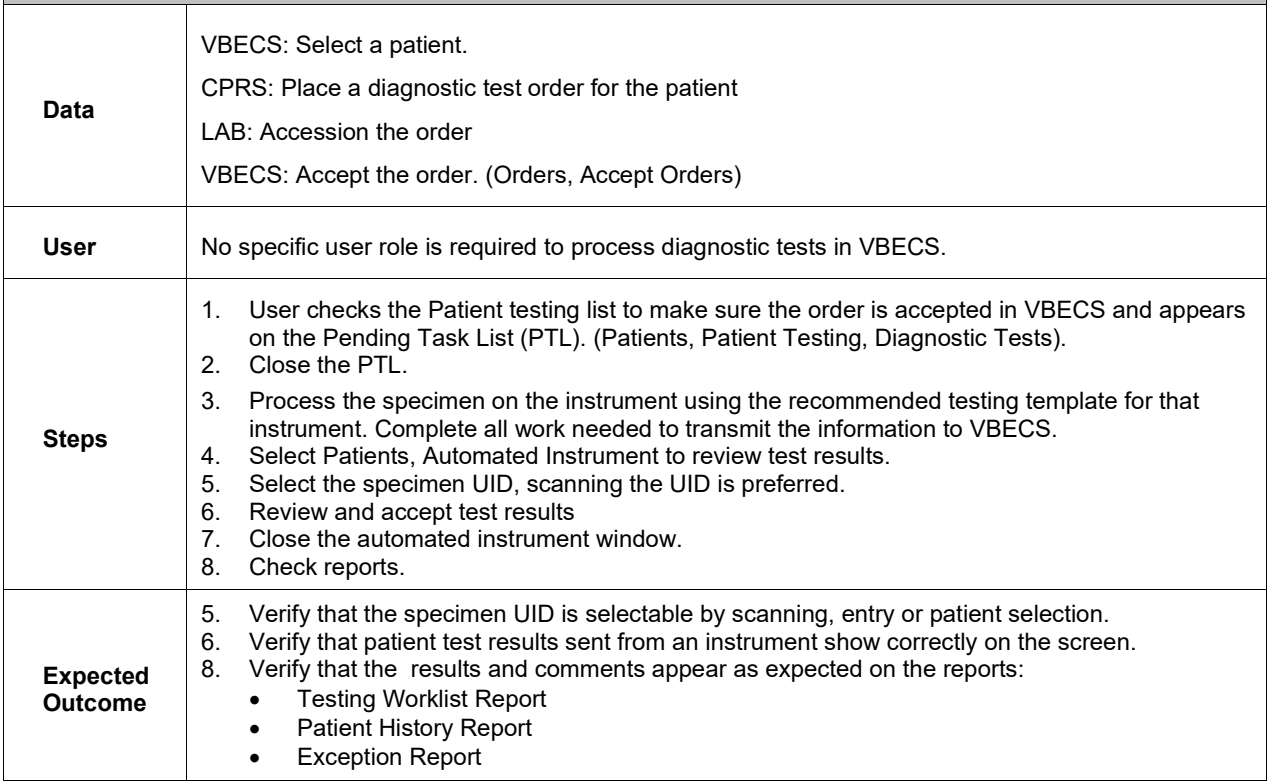

<span id="page-47-0"></span>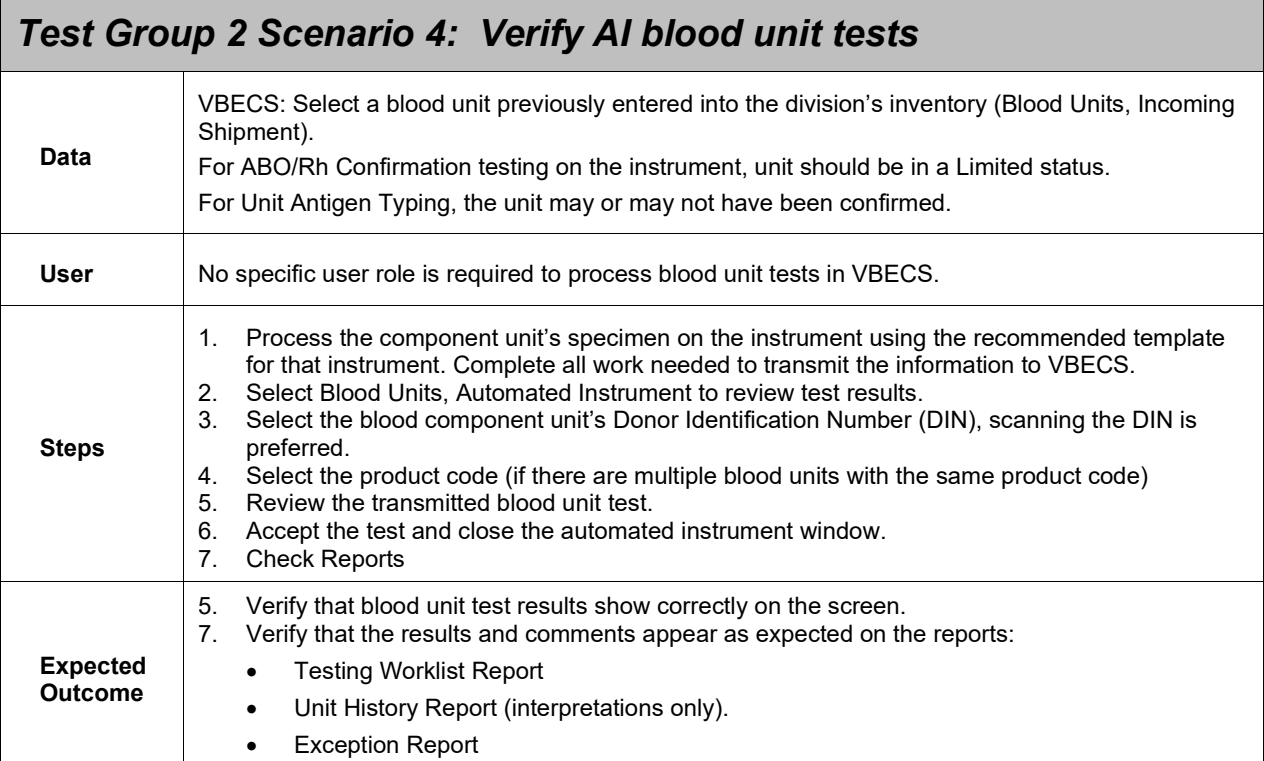

## <span id="page-48-0"></span>**Revision History**

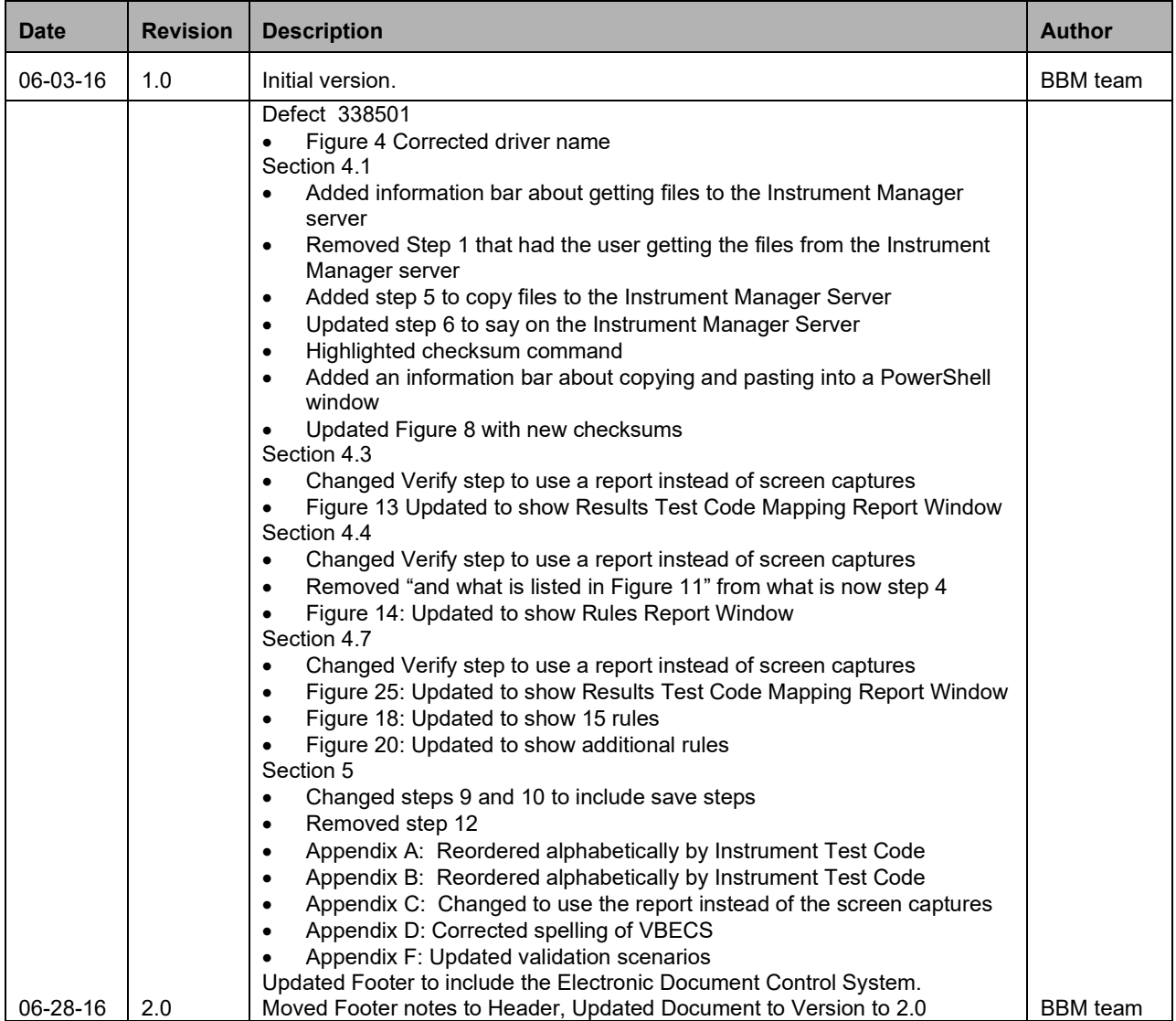

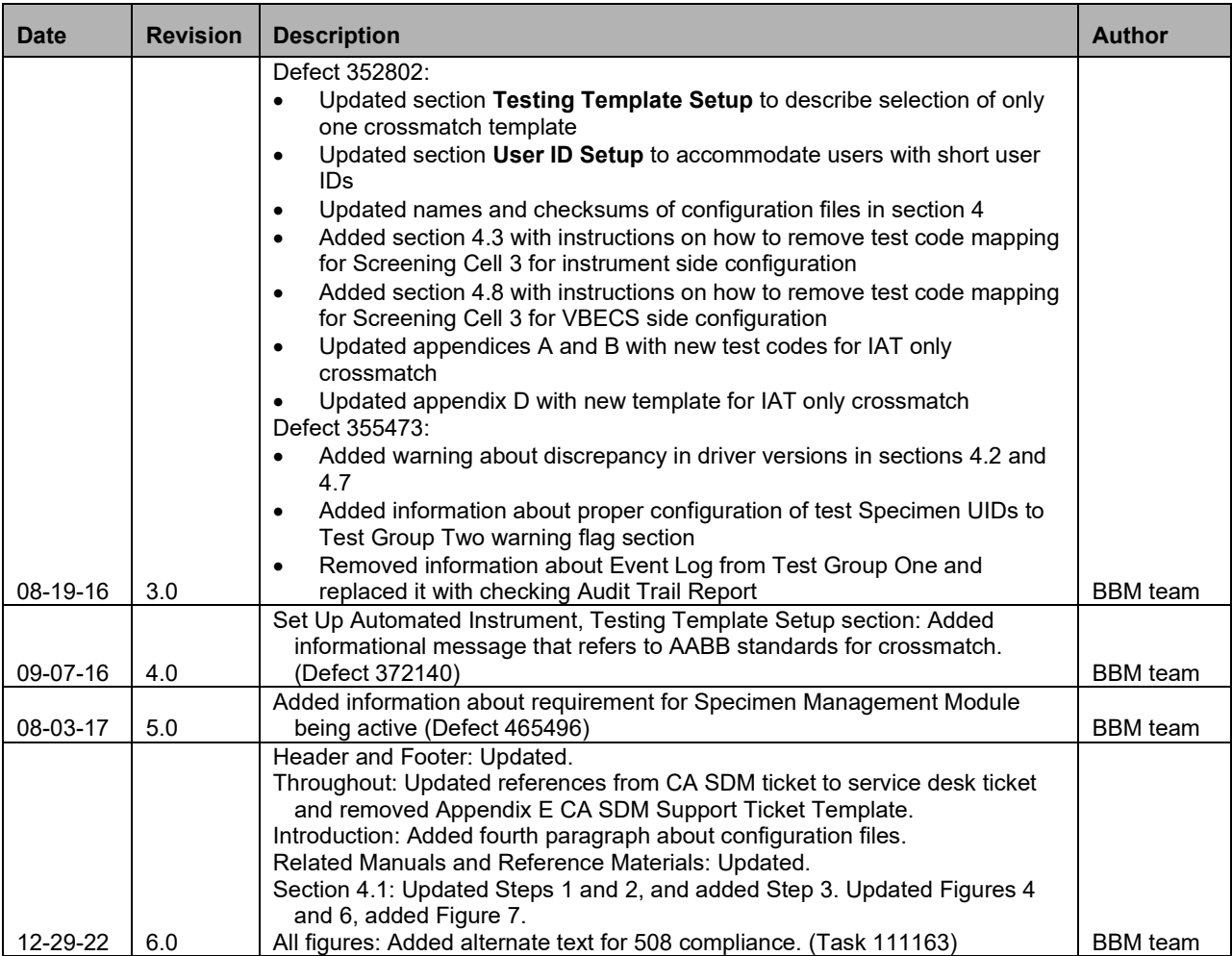

This is the last page of *VBECS - ProVue Interface Configuration and Setup Guide*.